# **Научно-производственное предприятие «ИНТЕРПРИБОР»**

# **ИЗМЕРИТЕЛЬ ПЛОТНОСТИ АСФАЛЬТОБЕТОНА ПАБ**

Челябинск 2013 г.

# СОДЕРЖАНИЕ

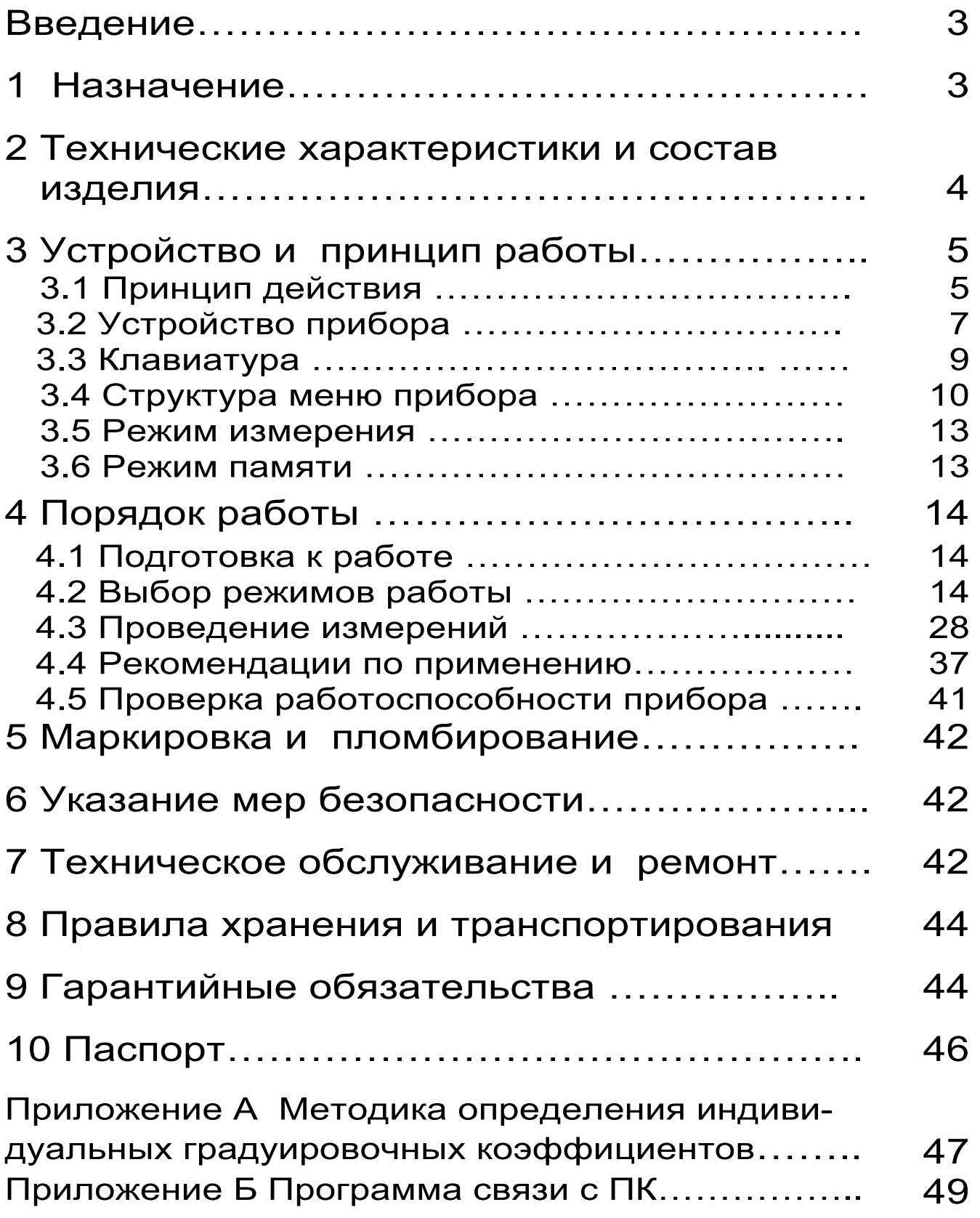

# **ВВЕДЕНИЕ**

Руководство по эксплуатации содержит сведения о принципе действия, конструкции и технических характеристиках прибора, а также описание методов измерения, поверки и оценки измеряемых величин, и другие сведения, необходимые для правильной эксплуатации и технического обслуживаизмерителя плотности асфальтобетона ния ПАБ (далее - прибор).

При работе с прибором не требуется специального контроля безопасности, как при радиационном методе контроля.

Эксплуатация прибора допускается только после тщательного изучения настоящего руководства по эксплуатации.

## 1 НАЗНАЧЕНИЕ

1.1 Прибор ПАБ предназначен для оперативного измерения плотности и контроля однородности асфальтобетонных покрытий толщиной от 25 до 150 мм.

1.2 Основными пользователями прибора явдорожно-строительные предприятия, ЛЯЮТСЯ службы эксплуатации дорог, контролирующие организации и представители заказчика.

1.3 Для обеспечения метрологических характеристик прибора требуется его градуировка по плотности на конкретной асфальтобетонной смеси, проводимая в соответствии с Приложением А настоящего руководства. При изменении состава или массовых долей компонентов асфальтобетонной смеси необходима повторная градуировка, выполняемая пользователем.

1.4 Предусмотрена возможность оперативной калибровки одним из трех методов, приведенных в п.4.4.

1.5 Прибор поставляется с *базовой* градуировочной зависимостью, при работе с которой (без градуировки) пользователь может :

• оценить *степень (коэффициент) уплотнения* покрытия участка дороги, на котором использовалась асфальтобетонная смесь одного состава;

• оперативно выявлять недоуплотненные участки;

• контролировать критические зоны (стыки, кромки);

• объективно выбирать места взятия вырубок для приёмо-сдаточного контроля дороги.

1.6 Нормированные метрологические характеристики прибора обеспечиваются при следующих условиях эксплуатации:

– температура окружающего воздуха от минус 5 до + 50°С;

– относительная влажность воздуха до 90 % при температуре + 35°С.

 1.7 Прибор соответствует обыкновенному исполнению изделий третьего порядка по ГОСТ 12997.

# **2 ТЕХНИЧЕСКИЕ ХАРАКТЕРИСТИКИ**

#### **И СОСТАВ ИЗДЕЛИЯ**

#### **2.1 Технические характеристики**

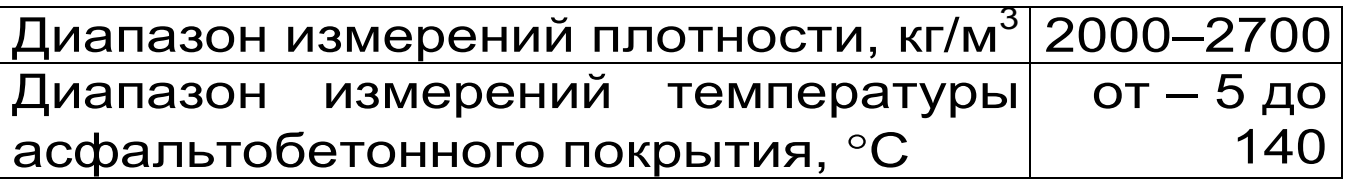

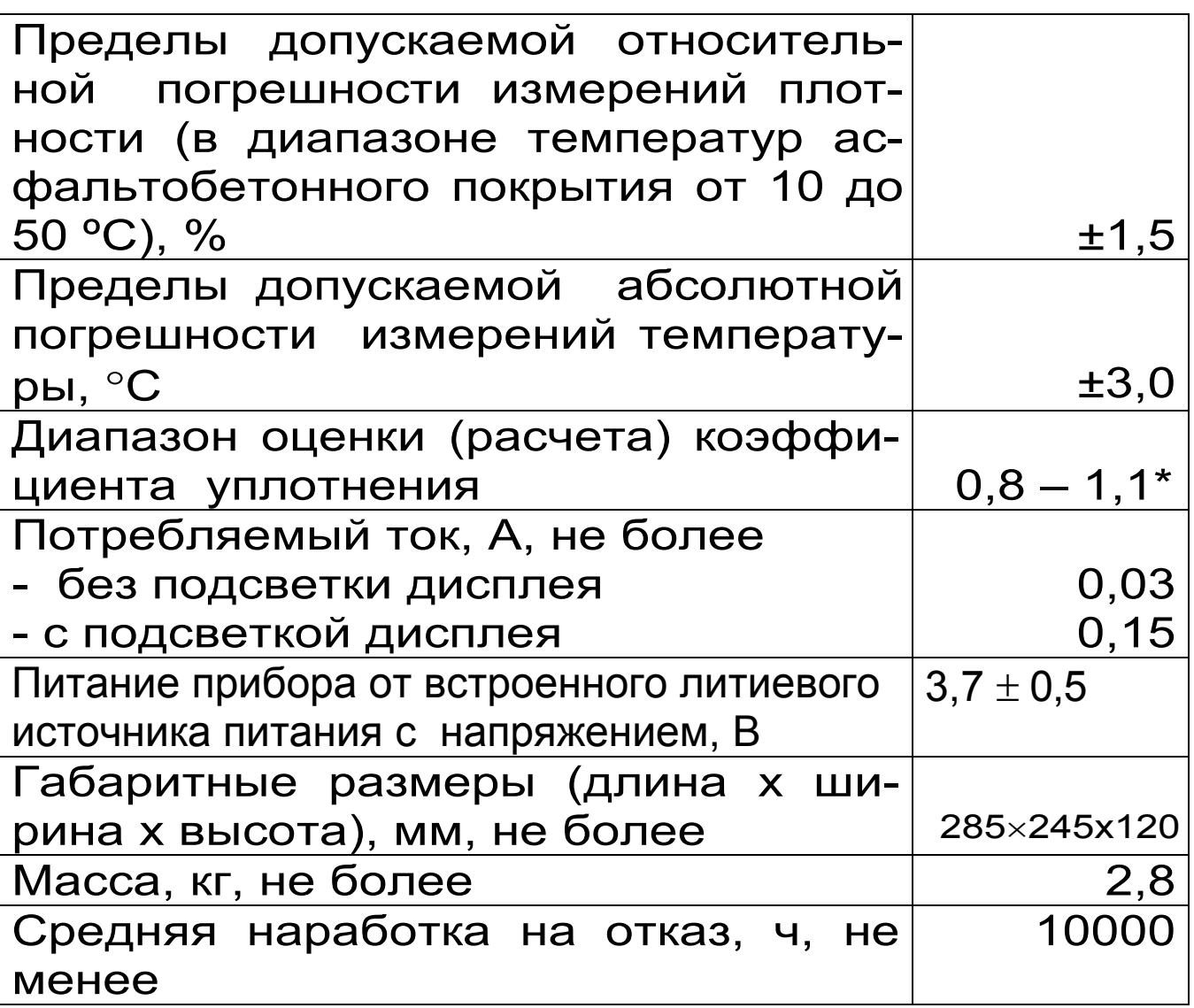

\* погрешность оценки не нормируется

#### **2.2 Состав изделия**

- 2.2.1 Прибор ПАБ
- 2.2.2 Руководство по эксплуатации

# **3 УСТРОЙСТВО И ПРИНЦИП РАБОТЫ**

#### **3.1 Принцип действия**

Принцип действия прибора базируется на установленной корреляционной зависимости плотности асфальтобетона от его диэлектрической проницаемости. Датчик специальной конструкции выдаёт сигнал пропорциональный диэлектрической проницаемости контролируемого асфальтобетонного покрытия.

Преобразование сигнала датчика в значение плотности производится по формуле

 $\rho_0 = a_{2\Delta} U^2 + a_{1\Delta} U + a_0$  (1)

где  $a_0$ ,  $a_1$ ,  $a_2$  – коэффициенты преобразования плотности (далее градуировочные коэффициенты);

 $\Delta U = U - U_0$  (2)

где U–напряжение датчика плотности на объекте контроля, В;

U0–напряжение датчика плотности на воздухе,В.

 На точность измерений оказывают влияние следующие факторы:

• толщина и температура асфальтобетонного покрытия;

• наличие поверхностной и структурной влаги;

• геометрия и однородность поверхности покрытия.

 В приборе влияние толщины покрытия компенсируется введением значения толщины в па-

мять прибора (клавишами  $\left(\begin{matrix} \overline{\bullet} \end{matrix}\right), \left(\begin{matrix} \overline{\bullet} \end{matrix}\right), \left(\begin{matrix} \overline{\bullet} \end{matrix}\right), \overline{\bullet}$  в режиме измерения).

 Для автоматической компенсации влияния температуры асфальтобетонной смеси на точность измерения её плотности, прибор оснащен бесконтактным пирометром.

 Для уменьшения влияния геометрии и неоднородности поверхности асфальтобетонного покрытия в приборе предусмотрено формирование результата по 5 измерениям локального участка дороги (см. п. 4.4.2), а для выполнения измерений следует выбирать ровные, чистые и гладкие участки дороги.

Коэффициент уплотнения асфальтобетона вычисляется по формуле

6

$$
K = \frac{\rho}{\rho_{max}} \qquad (3)
$$

где  $\rho$  – измеренное значение плотности, кг/м $^3;$ 

 $\rho_{\text{max}}$  – максимальное значение плотности, кг/м<sup>3</sup>.

Максимальное значение плотности для конкретного вида покрытия определяется экспериментально и записывается в память прибора (см. п. 4.2.2).

В приборе применены методы частичной компенсации влияния влажности покрытия. Однако, при контроле влажного асфальтобетона для повышения точности измерения рекомендуется удалять поверхностную влагу ветошью и ждать её испарения.

#### **3.2 Устройство прибора**

Конструктивно прибор (рис.1) состоит из электронного блока 1 и преобразователя 2, связанных между собой посредством кронштейна 3, и ручкой 4. На лицевой панели электронного блока 1 расположена клавиатура и графический дисплей, в правой боковой части его корпуса установлен разъём 5 для связи с компьютером. В нижней части корпуса расположен датчик с измерительными электродами.

Под корпусом электронного блока 1 в кронштейне 3 расположен пирометр, предназначенный для компенсации температурных погрешностей при измерении плотности и крышка 6 закрывающая батарейный отсек с литиевым источником питания. Конструкция прибора не предусматривает извлечение и замену литиевой батареи потребителем. На боковом торце корпуса электронного блока расположена кнопка сброса питания на микроконтроллере 7.

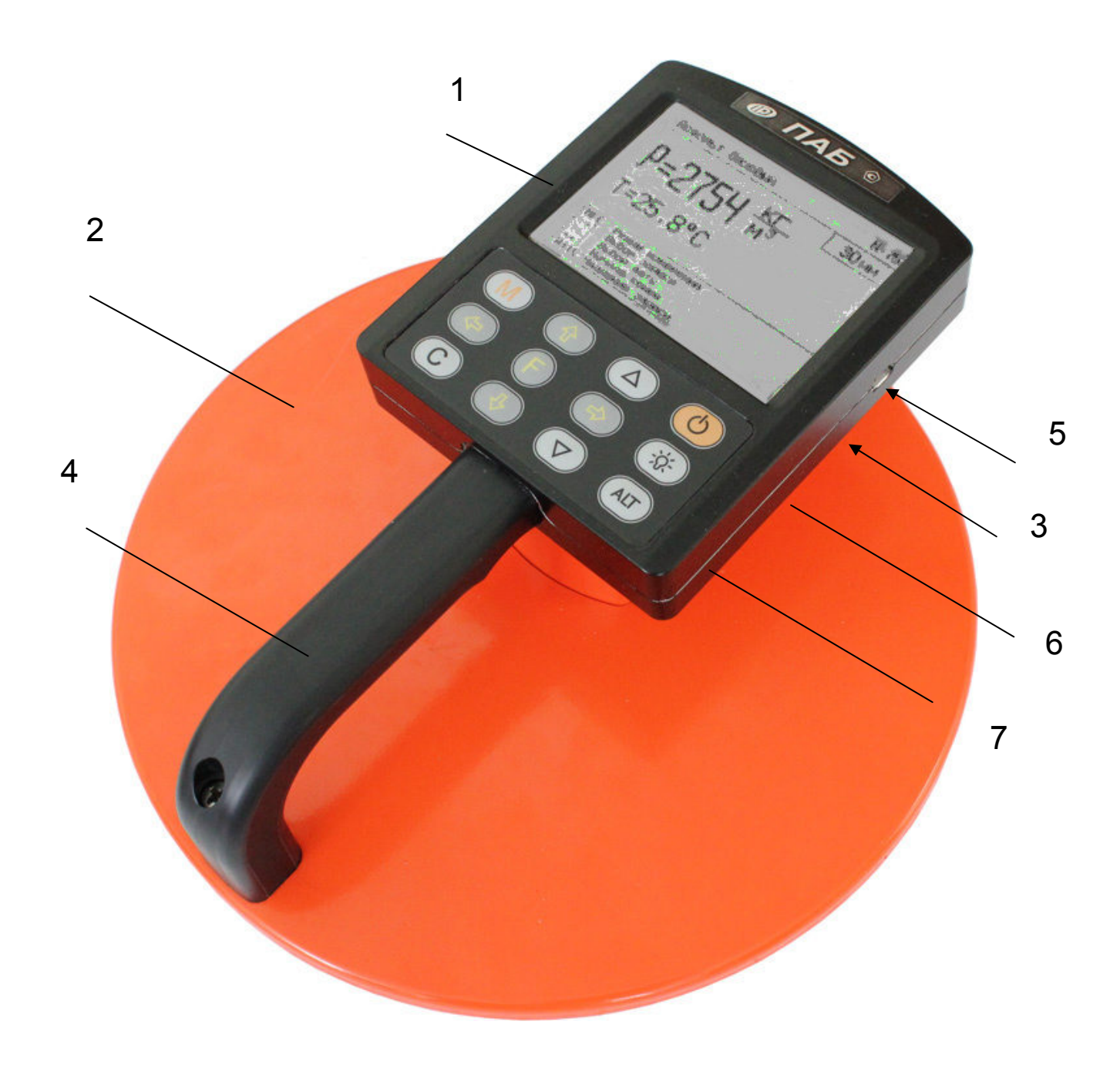

# Рисунок 1 - Внешний вид прибора

## **3.3 Клавиатура**

Клавиатура состоит из 12 клавиш. Функции клавиш указаны в таблице.

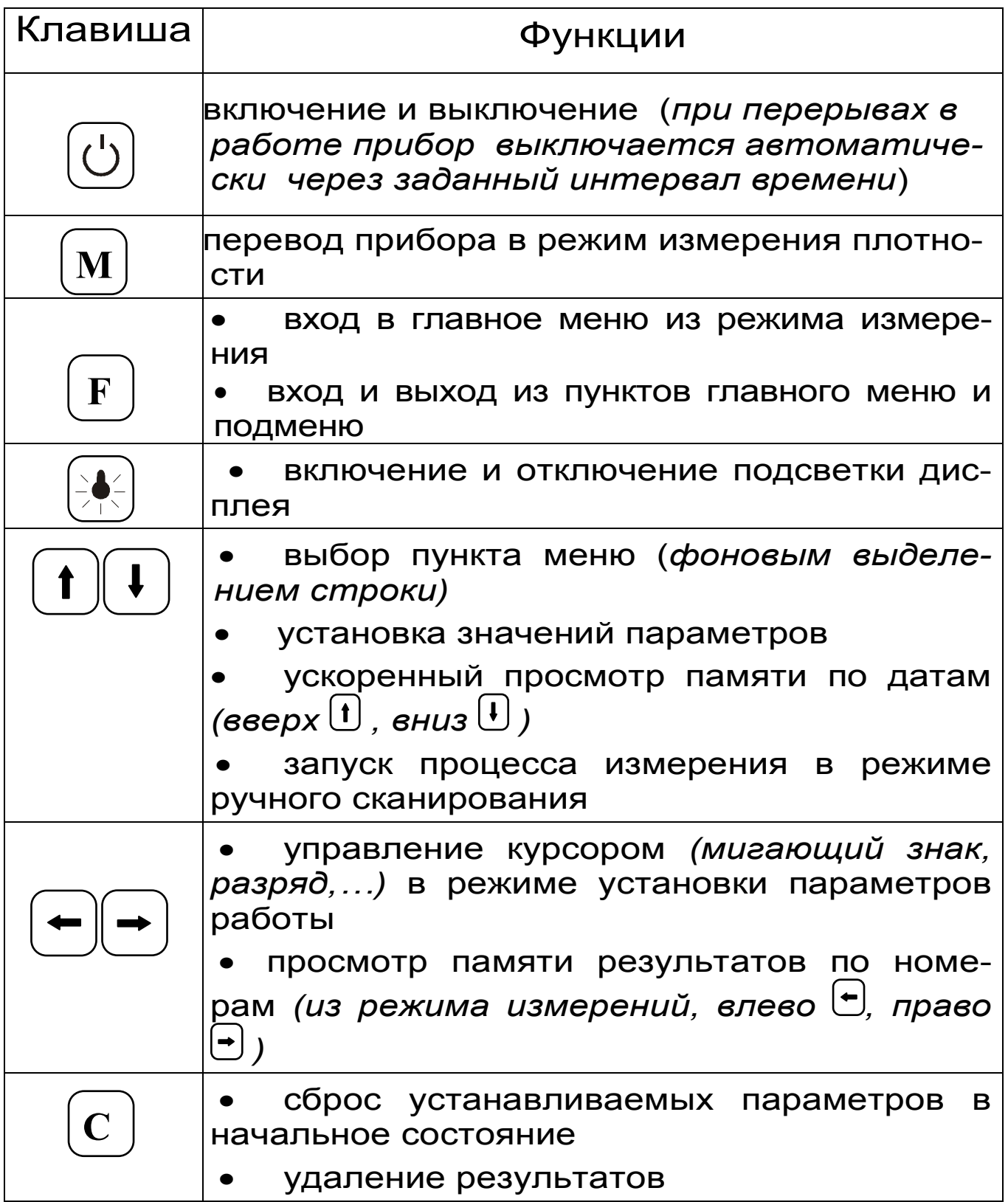

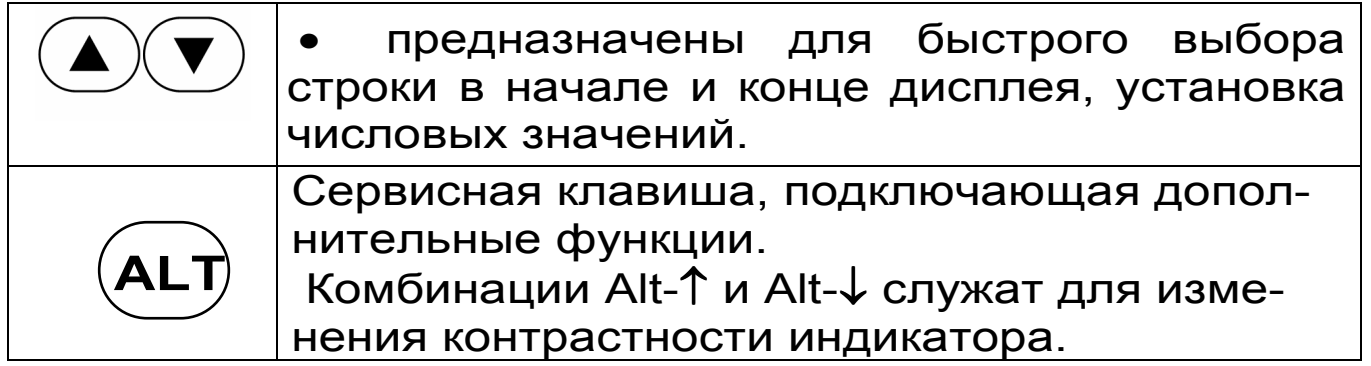

## 3.4 Структура меню прибора

В данном разделе дано описание содержимого меню прибора, структура которого полностью приведена в Приложении Б настоящего руководства.

При включении прибора (клавишей  $\bigcirc$ ) на дисплей выводится главное меню с выделенным первым пунктом

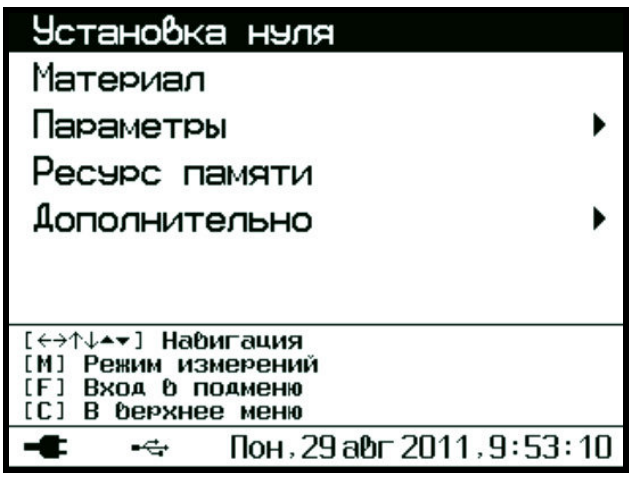

Вход и выход из любого пункта меню осуществляется клавишей  $\boxed{\mathrm{F}}$ .

Установка нуля | - пункт главного меню, предназначен для калибровки прибора перед проведением измерений (см. п.4.3.2).

#### *Материал*

- пункт главного меню, служит для выбора вида материала (асфальтобетона), на котором будут производиться измерения.

 Выбор вида материала осуществляется клавишей  $\boxed{\mathbf{t}}$  или  $\boxed{\mathbf{t}}$ , а выбор группы материалов – клавишей  $\left(\bigstar\right)$ ипи $\left(\to\right)$ 

 - пункты подменю для 8 видов асфальтобетона с базовыми настройками и возможностью задания собственных градуировочных зависимостей (см. п. 4.4.3). *Асфальт базовый…8*

 - пункты подменю для видов материалов, не предусмотренных меню. Названия и градуировочные зависимости пользователь может задавать и заносить в прибор с помощью специализированной компьютерной программы (см.Прил.А ). *Без имени 1 …8* 

 - пункт главного меню содержит следующие подменю: *Параметры* 

 позволяет выбрать: *Изм.параметр* 

• измеряемый параметр: *плотность ρ* или *коэффициент уплотнения К*;

 $\sqrt{2}$ плотности: г/см $^3$ , кг/м $^3$ , т/м $^3$ . *Размерность* 

 позволяет выбрать один из двух режимов измерения: *Режим измерений*

 измерения проводятся в 3…5 точках на одном участке покрытия с расчетом среднего значения. *С усреднением*

проводятся единичные измерения плотности в конкретной точке асфальтобетонного покрытия. *Однократный*

**Базовые коэффициенты** позволяет установить базовые градуировочные коэффициенты индивидуально для каждого материала.

 служит для задания времени автоотключения прибора и подсветки дисплея при перерывах в работе. *Автовыключение*

 позволяет произвести отключение звуковых сигналов. *Звуки* 

 дает информацию о количестве свободных и занятых ячеек памяти для записи результатов; *Ресурс памяти* 

 - пункт главного меню содержит пункты подменю: *Дополнительно* 

 служит для корректировки или установки текущего времени (часы, минуты, секунды) и даты (число, месяц, год). *Дата и время* 

#### *Питание*

• дает информацию о напряжении литиевой батареи

 позволяет полностью очистить память прибора. *Очистка архива* 

 служит для поверки прибора органами Ростехрегулирования. *Поверка*

 позволяет выбрать язык меню и сообщений: *русский* или *английский*. *Язык*

 краткая информация о версии прибора. *О приборе*

## **3.5 Режим измерений**

• Включенный прибор переводится в режим измерений нажатием клавиши  $\boxed{\mathsf{M}}$ . Информация на дисплей прибора выводится в виде:  **М** 

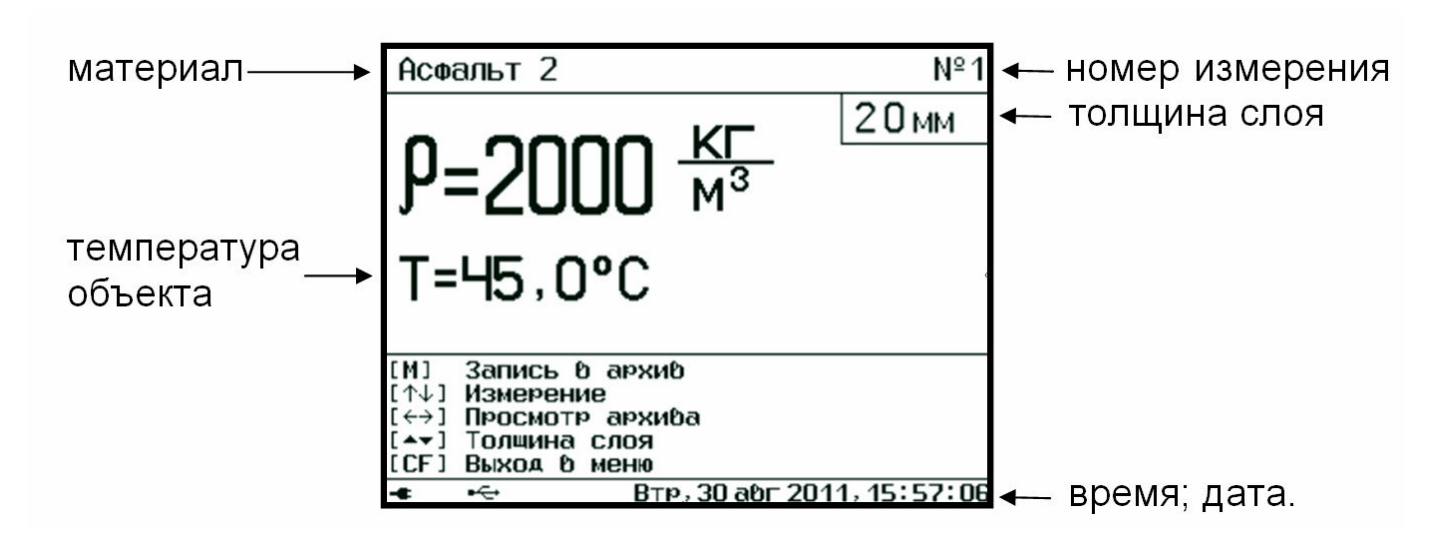

Для выхода из режима измерения в режим меню следует нажать клавишу **F**

## **3.6 Режим памяти**

Прибор оснащен адаптивной памятью для долговременного хранения более 2600 результатов измерения. Измеренные значения заносятся в память подряд, начиная с 1-го номера для каждой даты календаря.

Когда память прибора полностью занята, самые старые результаты удаляются автоматически, а их место занимают новые результаты. Прибор при этом работает с полностью занятой памятью, обеспечивая запись всех новых результатов.

необходимости При ВСЮ память **МОЖНО** полностью очистить в режиме меню

<mark>Дополнительно ►</mark> подменю Память

# 4 ПОРЯДОК РАБОТЫ

#### 4.1 Подготовка к работе

Включить питание прибора, нажав клавишу через несколько секунд на дисплее отобразится главное меню (если выдается сообщение о необходимости заряда батареи или информация на дисплее отсутствует, следует осуществить цикл зарядки батареи - см. п.8.4).

## 4.2 Выбор режимов работы

Перед началом измерений проверить установки режимов работы и параметров.

Для этого следует:

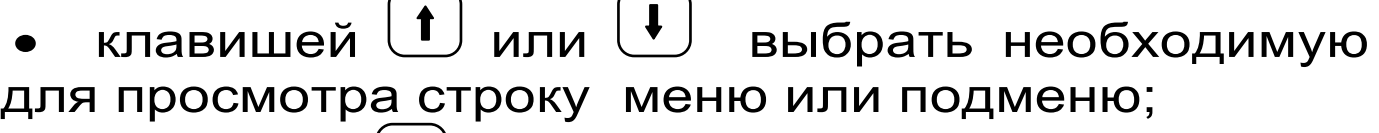

- клавишей  $\left(\mathbf{F}\right)$  войти в выбранный пункт меню;
- при необходимости клавишей  $\boxed{\textbf{1}}$ ,  $\boxed{\textbf{4}}$

изменить значение выделенного параметра;

клавишей  $\boxed{\mathrm{F}}$  выйти из этого пункта меню. Ниже рассмотрены основные виды установок.

Внимание! Большинство установок проверяются или выполняются при первом включении прибора, а в дальнейшем производятся эпизодически.

#### 4.2.1 Выбор вида материала

• Выберите пункт главного меню Материал и войдите в него - на дисплее появится одно из окон с названиями материалов:

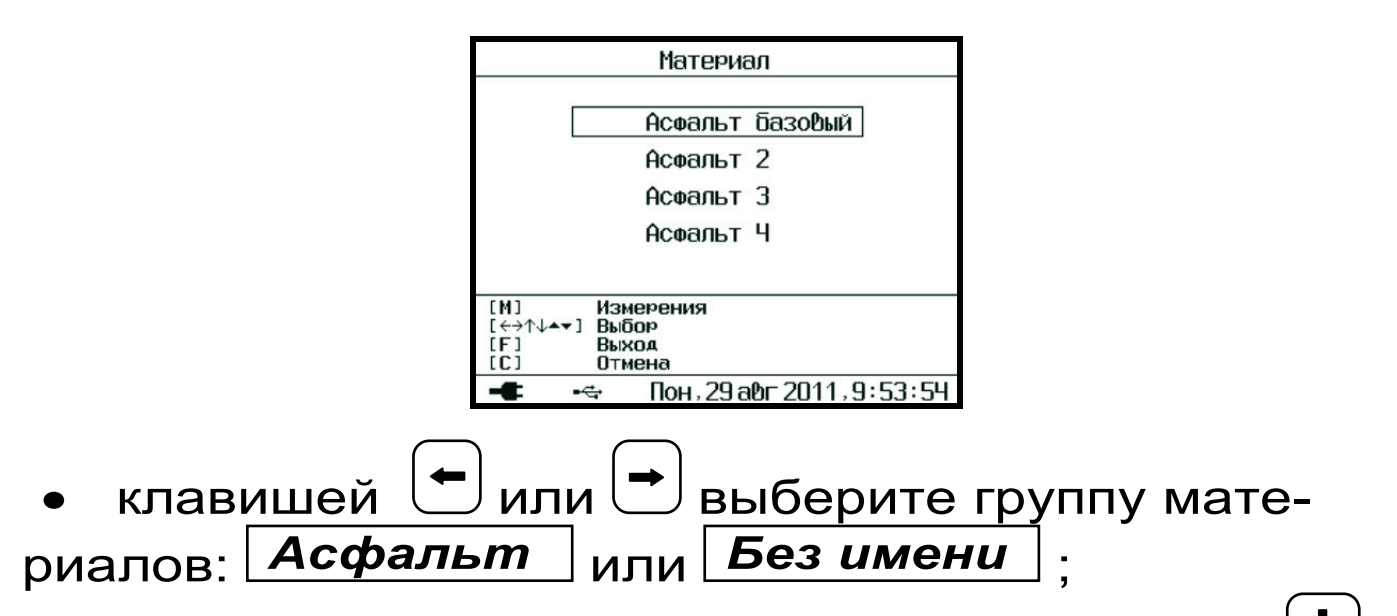

• в выбранной группе материалов клавишей изображение смещается вниз на следующие пункты, раскрывая меню до пункта *«Асфальт 8»* или *«Без имени 8»;*

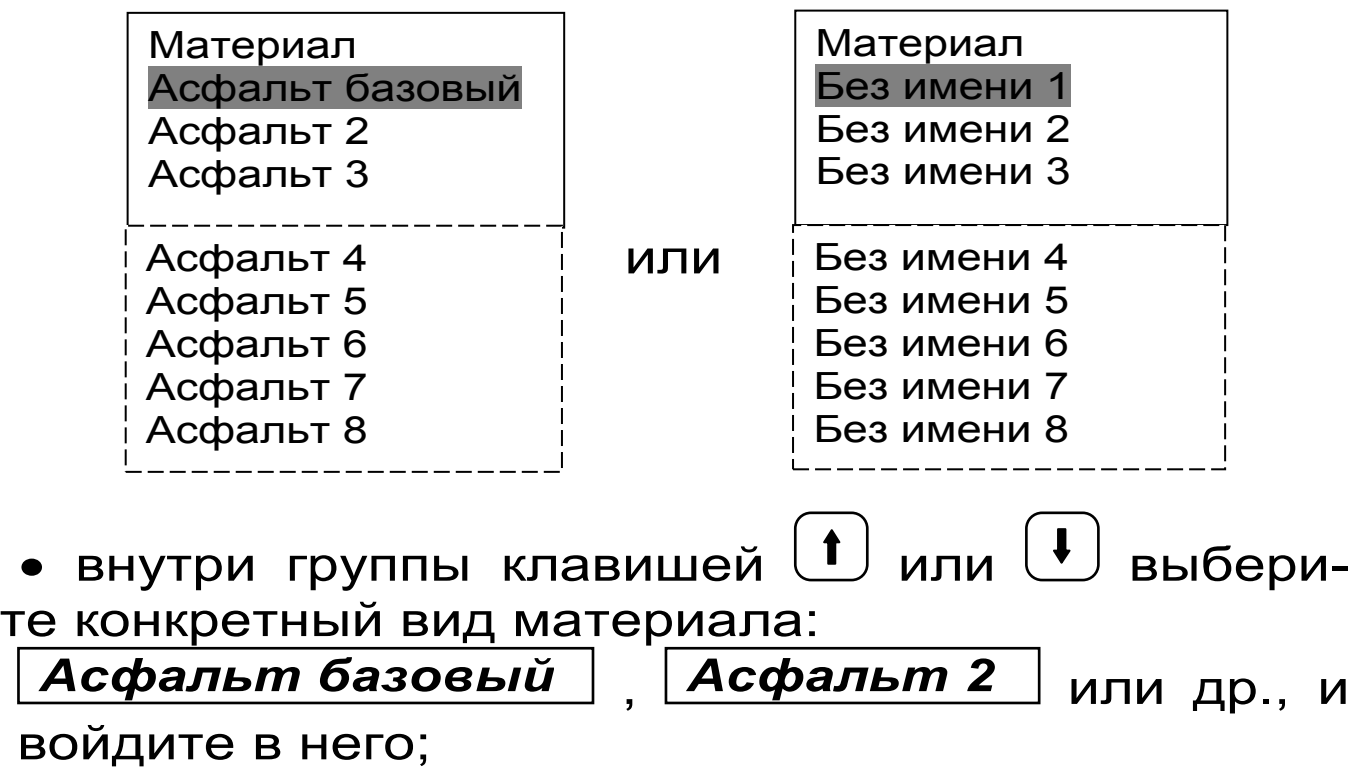

- при выборе **Асфальт базовый** прибор вернется в главное меню и измерения будут проводиться с установленными производителем (базовыми) градуировочными коэффициентами;

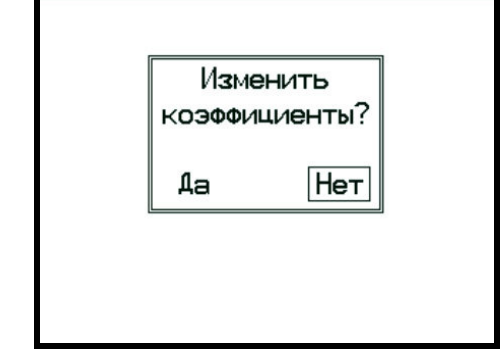

для введения установленных пользователем градиуровочных коэффициентов (см. значений п.п.4.4.2 и 4.4.3) клавишей  $\Box$ или  $\cup$ измените значение мигающего параметра на Да и клавишей  $\mathbf{F}$ подтвердите выбор;

на дисплее прибора появится окно с градуировочными коэффициентами выбранного материала, например \*:

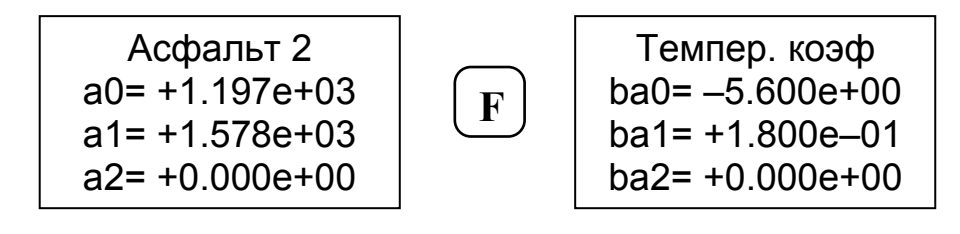

<sup>\* 1)</sup> Коэффициенты ai=K\*10<sup>N</sup> представлены в экспоненциальной в форме ai =+0.00e+0=0.00, где e=10. Например, a0=1197 задано в виде a0 =  $+1.197e+03$ , a1 = +1578 задано в виде a1 =  $+1.578e+3.$ 

2) Температурные коэффициенты используются при градуировке прибора (см. Прил. А)

– если коэффициенты удовлетворяют Вас, клавишей  $\boxed{\mathrm{F}}$  подтвердите их выбор. На дисплее появится окно с главным меню. В противном случае установите новые значения коэффициентов: клавишей  $\bigcup_{n=1}^{\infty}$ или  $\bigcup_{n=1}^{\infty}$  – разряд числа; клавишей  $\left(\bigcup_{n=1}^{\infty} X_n\right)$ или - единицу разряда; • для сохранения изменений и выхода в главное

меню нажмите клавишу . **F**

4.2.2 Выбор измеряемого параметра

• Выберите пункт главного меню  $\mathsf I$ и войдите в него: *Параметры* 

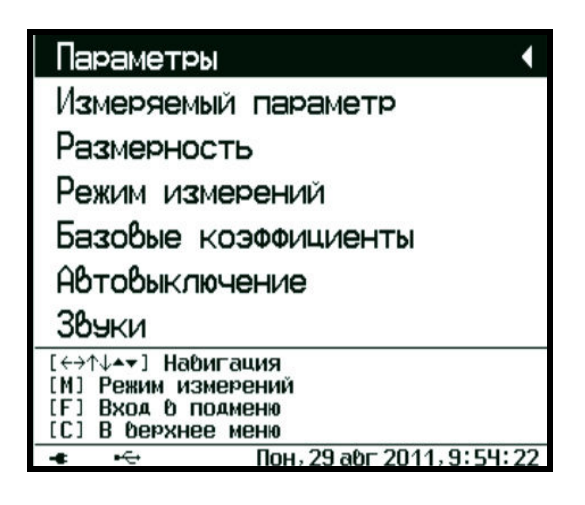

– для просмотра всех строк пункта меню используйте клавишу *Параметры* 

. • Выберите строку <mark>Изм.параметр</mark> <sub>и войдите</sub> в неё – на дисплее появится одно из окон с мигающим названием параметра:

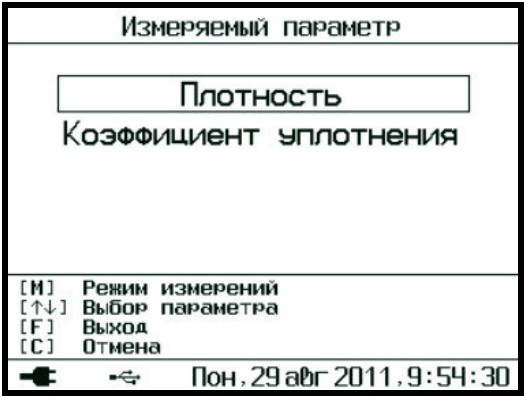

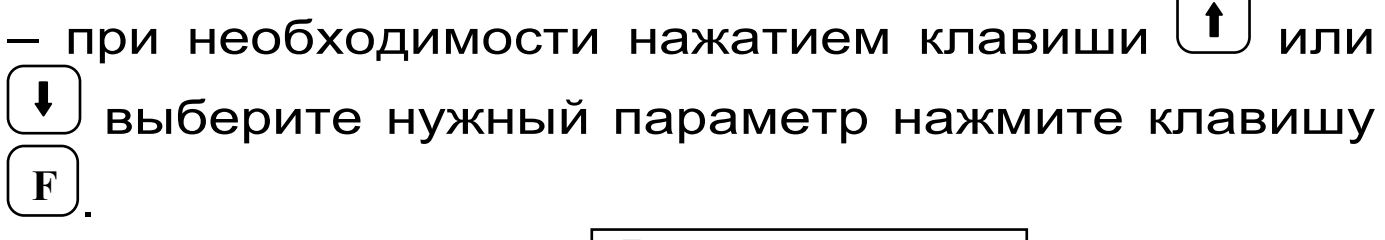

Размерность Выберите строку и войдите в нее на дисплее появится окно, необходимую размерность можно установить выбором соответст-

вующего окна клавишей

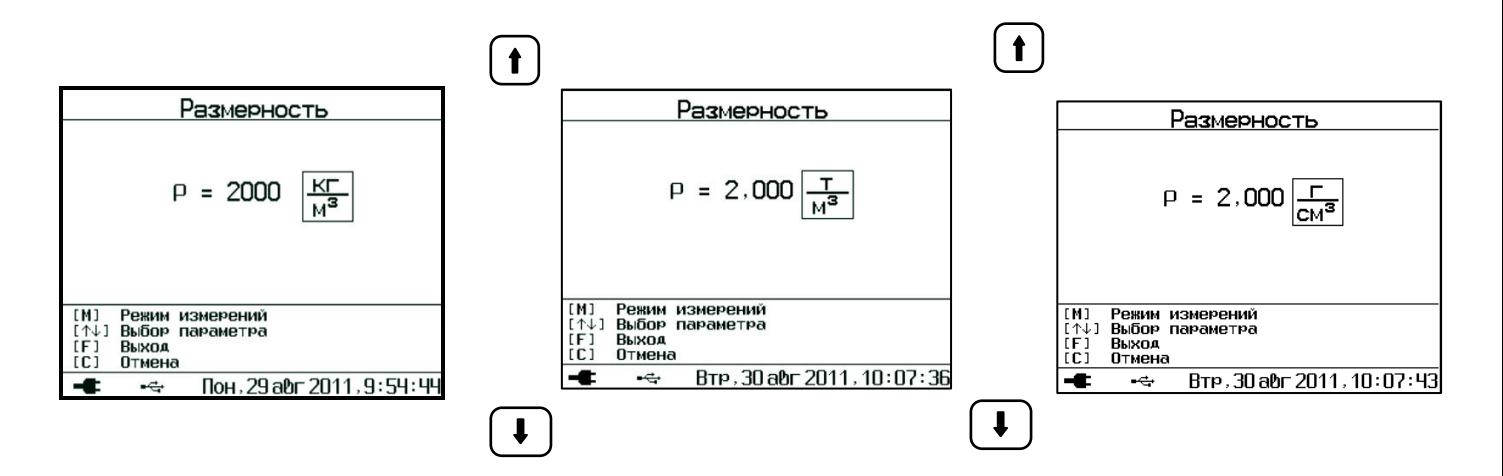

- если выбран измеряемый параметр «Коэф. Уплотнения» на дисплее отобразится окно:

Макс. плотность  $P_{max} = 2000 \frac{KT}{H^3}$ [М] Режим измерений<br>[↑↓] Выбор параметра  $[M]$ Выход Отмена Пон. 29 авг 2011. 9:54:37

 Требуемое значение максимальной плотности (необходимое для определения коэффициента уплотнения) можно установить поразрядно, клавишей  $\left(\begin{array}{c} \bullet \end{array}\right)$  или  $\left(\begin{array}{c} \bullet \end{array}\right)$  выбирая нужный десятичный разряд числа, а клавишей  $\bigcup_{n=1}^{\infty}$  или  $\bigcup_{n=1}^{\infty}$  устанавливая его числовое значение; для фиксации р<sub>max</sub> в памяти нажмите клавишу . **F**

#### 4.2.3 Установка толщины измеряемого слоя

 $\bullet$  Нажмите клавишу  $\boxed{\textbf{M}}$  и переведите прибор в режим измерения. На дисплее появится информация о текущем измерении

Асфальт баз. №<sub>3</sub>

\n
$$
\rho = 2356 \text{ Kr/m}^3
$$
\nT=24,5°C

\n20 MM

 В правом нижнем углу указано числовое значение установленной толщины измерения в мм. При необходимости измените числовое значение толщины измеряемого слоя асфальтобетона от 10 до 100 м, при этом происходит автоматическое переключение чувствительности при переходе значения толщины через 25 мм.

• для ввода нового значения или корректировки нажмите клавишу  $(\blacktriangledown)$  или  $(\blacktriangle)$ , начнет мигать числовое значение десятичного разряда для изменения. Нажатием клавиши  $\leftarrow$  увеличьте числовое значение, клавишей  $\sum$  уменьшите числовое значение. • для изменения единичного разряда числового значения нажмите клавишу  $\Box$  или мигать числовое значение для изменения. Нажатием клавиши  $\mathcal{L}$  увеличьте числовое значение, клавишей  $\vee$  уменьшите числовое значение. после выполнения необходимых установок зафиксируйте новое значение толщины измеряемо-

го слоя нажатием клавиши **F**

4.2.4 Выбор режима измерений

• Выберите строку <mark>*Режим измерений* и войди-</mark> те в неё – на дисплее появится окно:

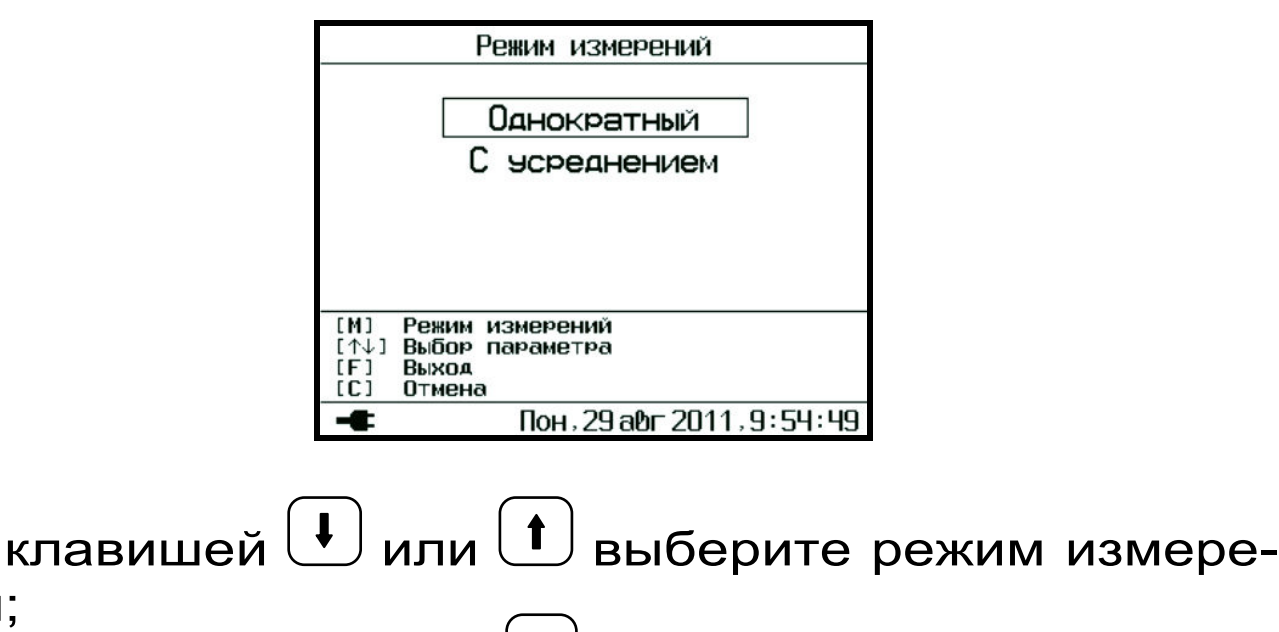

• нажмите клавишу  $\left(\mathbf{F}\right)$ , при этом:

ния;

 – если выбран режим *«С усреднением»* на экране появится окно:

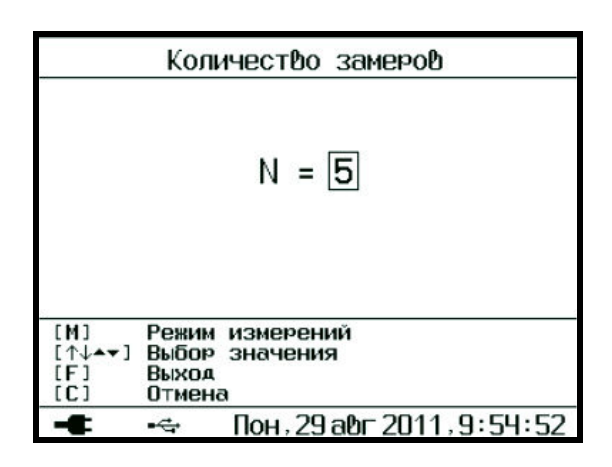

• установите клавишей $\left(\begin{array}{c} \bullet \\ \end{array} \right)$ ,  $\left(\begin{array}{c} \blacktriangledown \\ \end{array} \right)$ или  $\left(\begin{array}{c} \blacktriangle \\ \end{array} \right)$  требуемое для расчета среднего значения плотности количество измерений N от 3 до 5 и нажмите клавишу . **F**

– если выбран режим *«Однократный»* нажатием клавиши $\left| \text{F} \right|$  прибор возвращается в главное меню. **F**

4.2.5 Установка базовых коэффициентов

• Для выбранного материала войдите в меню *Базовые коэффиценты* 

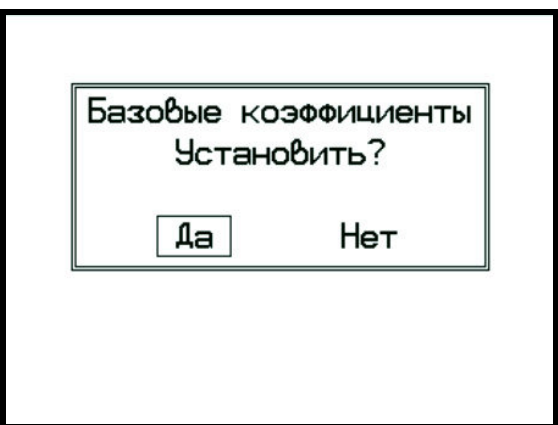

 При переводе курсора на Да и нажатии клабудут произведены заводские установки для выбранного вида материала. виши $\left(\frac{F}{F}\right)$ 

 4.2.6 Установка времени автовыключения и подсветки

Выберите строку **Автовыключение** и войдите в неё: *Автовыключение* 

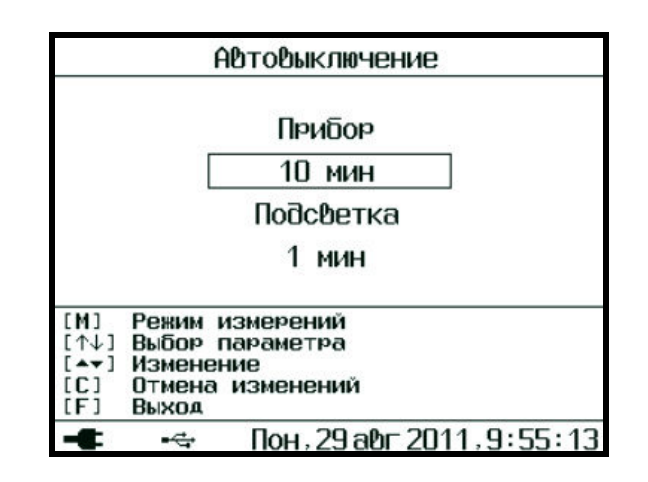

клавишей  $\bigcup_{n=1}^{\infty}$ или $\bigcup_{n=1}^{\infty}$ выберите необходимую строку «Прибор*»* или «*Подсветка»*;

– в строке «Прибор» клавишей (А) или  $(\blacktriangledown)$  измените время от 5 до 30 мин, по истечении которого при перерыве в работе прибор автоматически отключится, либо выберите сообщение *«Не выключать»*

– в строке «*Подсветка»* клавишей (А) или (У) измените время от 20 сек до 10 мин, по истечении которого при перерыве в работе подсветка автоматически отключится, либо выберите сообщение *«Не выключать»*

• нажмите клавишу

#### 4.2.7 Отключение звуковых сигналов

• Выберите строку <mark>Зв*уки* и войдите в нее:</mark>

Нажатие кнопок клавиатуры прибора подтверждается звуковыми сигналами. Характерный звуковой сигнал раздается также при определении сильного разряда аккумуляторов. Звуки можно отключить или разрешить.

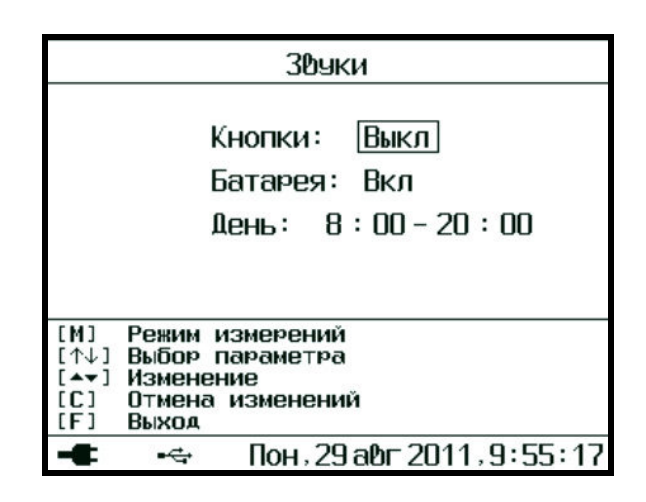

Как для звука нажатия кнопок, так и для сигнала разряженной батареи имеется три значения параметра, выбираемых кнопками <sup>(1</sup>), <sup>(1)</sup> (клавишами «→», «←», <sup>(•</sup>, <sup>△</sup>выбирается изменяемый параметр*):* «Включено», «Выключено» или «Днем». При выборе значения «Днем» звук будет включаться в часы, определенные параметром «День» (в указанном примере с 8 утра до 10 вечера) и запрещаться в оставшееся время.

Выйдите из меню нажатием кнопки *«F»* для запоминания новых значений или *«C»* для отмены сделанных изменений.

На экране дисплея отобразится информация о наличии свободного и занятого числа ячеек памяти *Ресурс памяти* 

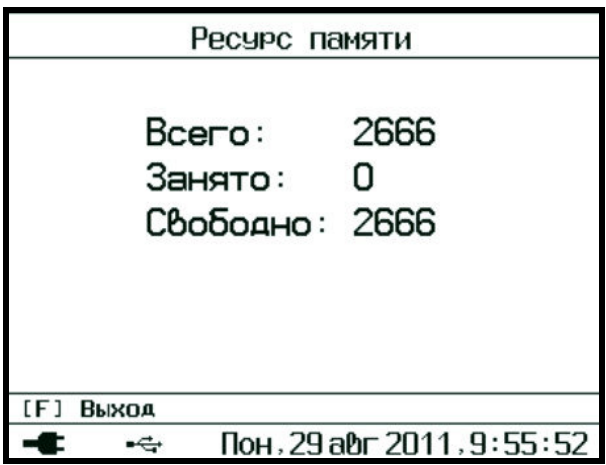

4.2.9 Выбор параметров в пункте главного меню • Выберите пункт главного меню *Дополнительно* 

*Дополнительно*  и войдите в него:  $\blacktriangleright$ 

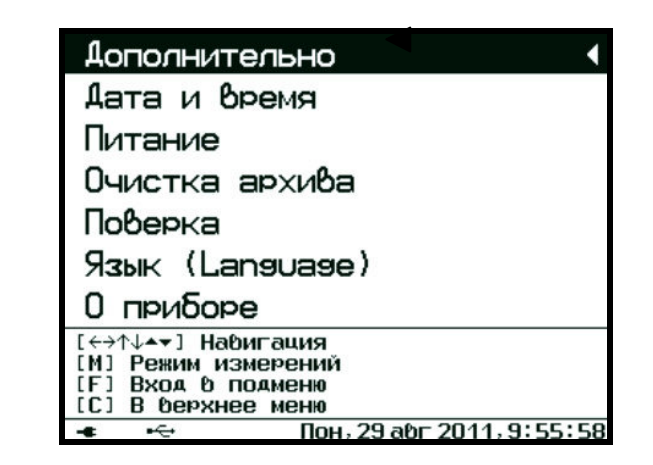

– для просмотра всех строк пункта меню *Дополнительно*  используйте клавишу  $\blacktriangleright$ ипи $| \mathbf{f}$ • Выберите строку <mark>Дата и время</mark> и войдите в неё:

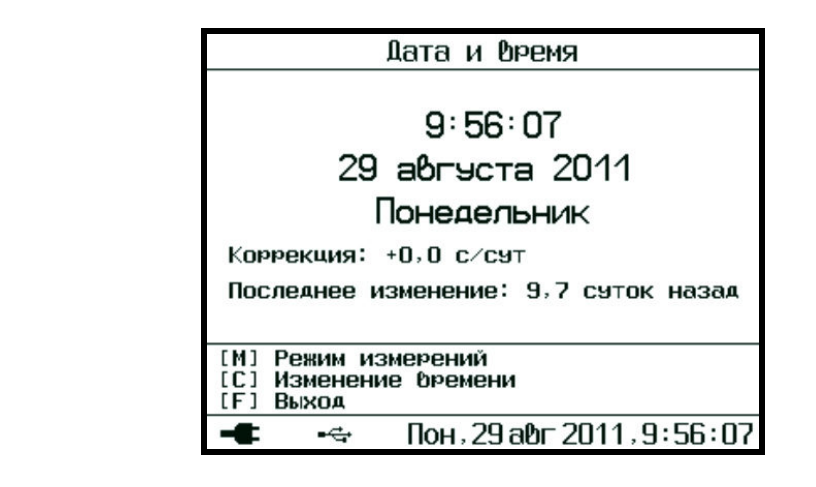

– для изменения показаний нажмите клавишу далее  $\Box$  или  $\Box$ , начнет мигать параметр для изменения; **С**

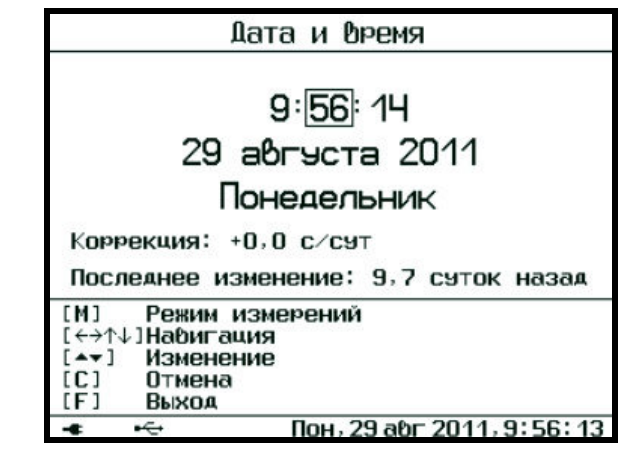

– клавишей  $\textcircled{\LARGE{\iota}}$  или  $\textcircled{\iota}$  произведите необходимую установку параметров, а клавишей  $\boxed{\mathrm{F}}$  подтвердите изменения и на экране дисплея появится окно: **F**

Коррекции выполняется клавишей  $\left(\blacktriangle\right)$  или  $\left(\blacktriangledown\right)$ 

путем ввода поправки.

Для вычисления поправки необходимо установить часы по сигналам точного времени. Через несколько суток (для удобства расчетов – через 10) также по сигналам точного времени проверить уход часов. Если, например, часы за 10 суток ушли вперед на 7 секунд, то из текущего значения поправки необходимо вычесть 0,7 секунд. Если за то же время часы отстали, например, на 15 секунд, то к текущему значению поправки нужно прибавить 1,5 секунды.

• Выберите строку <mark>*Питание* и войдите в неё –</mark> на дисплее появится окно с информацией о заряде литиевой батареи

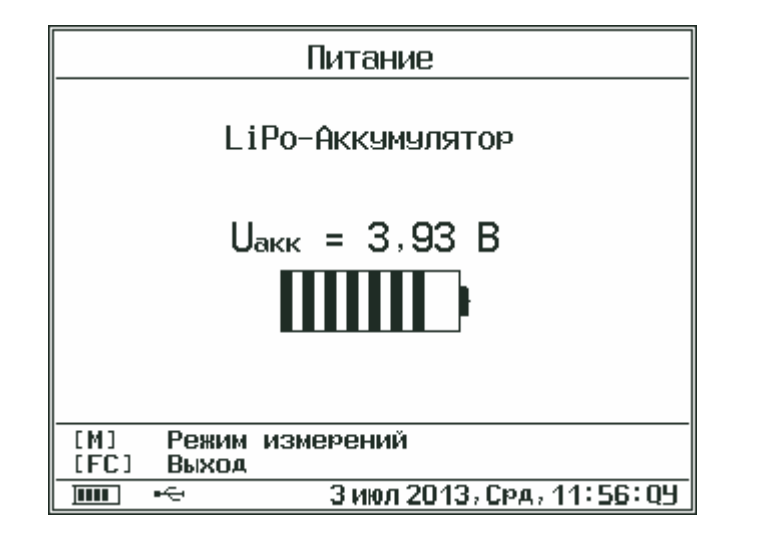

Нажатием клавиши  $\boxed{\mathrm{F}}$  или  $\boxed{\mathrm{C}}$  осуществляется возврат в подменю.

• Выберите строку <mark>Очистка архива и</mark> и

войдите в неё: нажмите клавишу $\left(\mathbf{F}\right)$ , на дисплее появится окно:

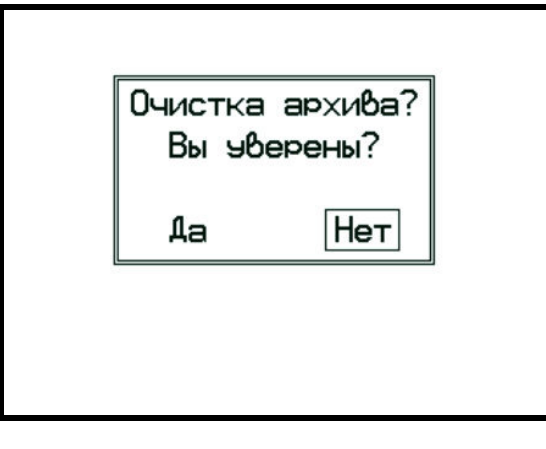

• клавишей  $\bigoplus$ или  $\leftarrow$  выберите позицию и на-

жмите клавишу $\left(\mathbf{F}\right)$ для подтверждения выбора; *(при выборе «Да» произойдет удаление всех результатов, хранящихся в памяти).* 

•

• Выберите с<u>троку Гловерка и во</u>йдите в неё:

| Ilobereka                                                                                |                                         |
|------------------------------------------------------------------------------------------|-----------------------------------------|
| $\rho = 0$                                                                               | $\frac{\mathsf{K}\Gamma}{\mathsf{M}^3}$ |
| $\frac{\mathsf{[M]}{\mathsf{[C}\mathsf{F}]}}{\mathsf{B}}_{\mathsf{B} \cup \mathsf{XOA}}$ |                                         |
| $\frac{\mathsf{[C}\mathsf{F}]}{\mathsf{B}}_{\mathsf{B} \cup \mathsf{XOA}}$               |                                         |
| $\frac{\mathsf{[C}\mathsf{F}]}{\mathsf{B}}_{\mathsf{B} \cup \mathsf{XOA}}$               |                                         |

 В этом пункте меню производится поверка прибора согласно раздела 6 РЭ «Методика поверки». Нажмите клавишу . **F**

• Выберите строку <mark>Язы*к (Language)* и войдите франци</mark> в неё:

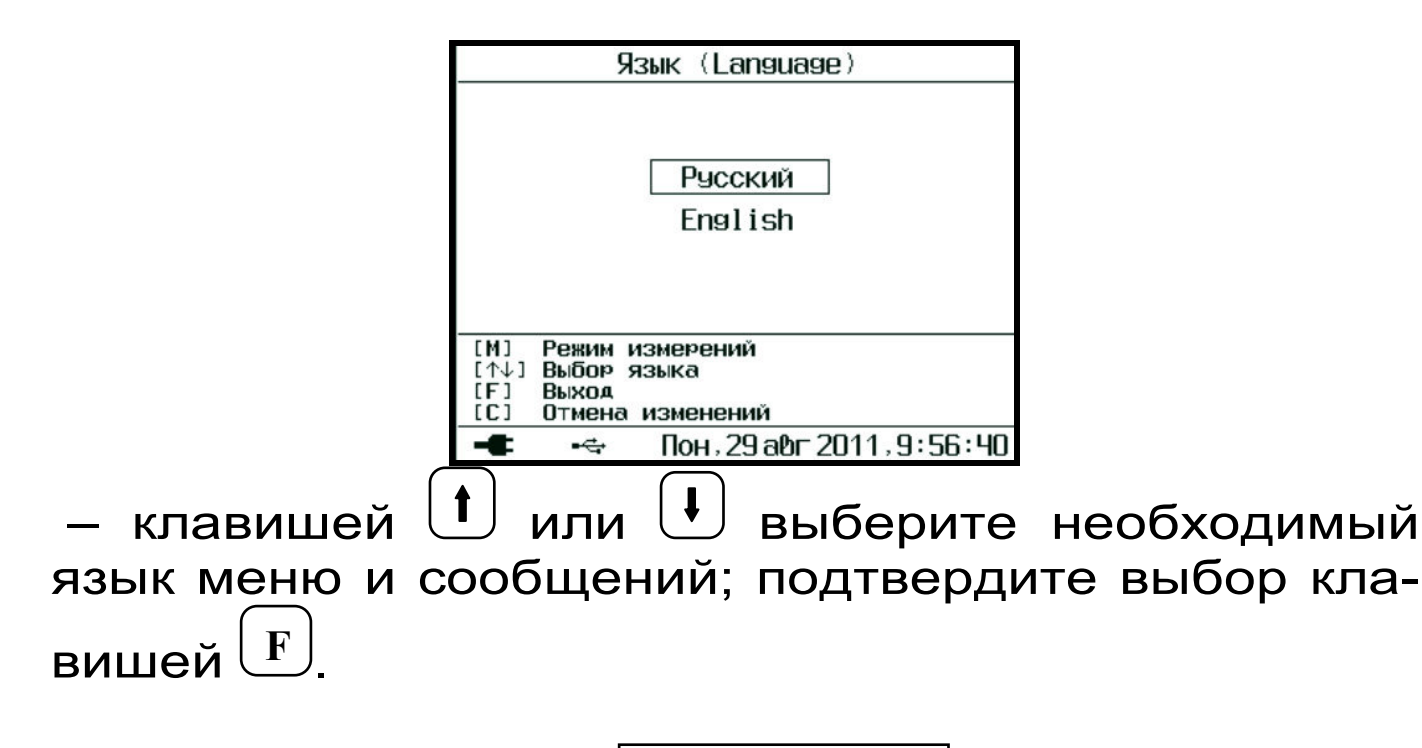

Выберите строку **О приборе** и войдите в неё:

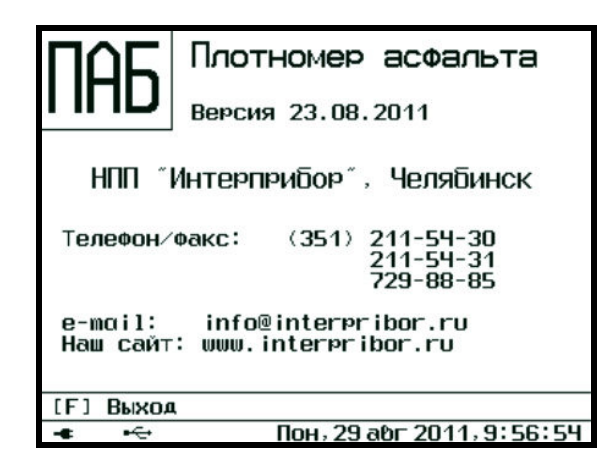

 На экране дисплея появится краткая информация о версии прибора и предприятииизготовителе.

**Внимание! После выключения прибора все установленные параметры сохраняются в памяти прибора.** 

#### **4.3 Проведение измерений**

После выполнения необходимых проверок и установок приступите непосредственно к измерениям.

4.3.1 Выбор поверхности асфальтобетонного покрытия

Для измерений следует выбирать ровную, сухую поверхность асфальта без видимых загрязнений (грунт, отсев щебня, пятна горючесмазочных материалов). На поверхности не должно быть бугров и вмятин, прибор должен стоять устойчиво, не качаясь, с плотным прилеганием.

4.3.2 Установка нуля

Выберите строку Установка нуля и войдите в неё: *Установка нуля* 

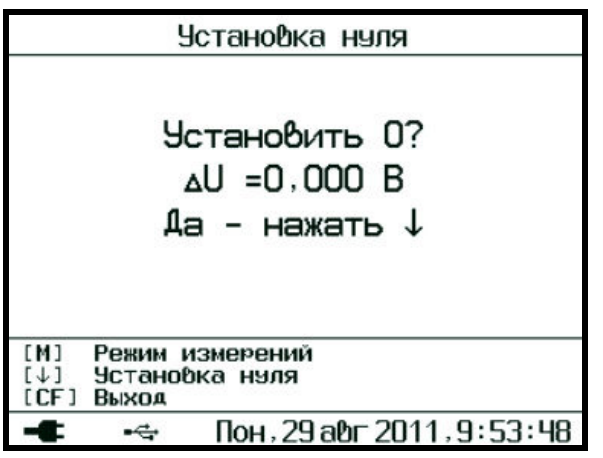

Возьмите прибор за рукоять одной рукой и держите в воздухе на расстоянии не менее 20 см от тела и посторонних предметов, во избежание вредного влияния внешних наводок.

- нажмите клавишу  $\bigcup$  и значение параметра ∆U обнулится;
- нажмите клавишу **F**

 *После включения прибора в результате изменения температурных режимов (прогрев электроники, нагрев корпуса и т.п.), возможен дрейф нуля. В связи с этим, в процессе проведения измерений необходимо периодически, с интервалом 5–10 минут, контролировать ∆U и при его уходе более чем на 0,02 В выполнять операцию установки «0» с целью обеспечения заявленной точности измерения плотности.* 

4.3.3 Измерение плотности в режиме *«С усреднением»* 

• Выберите в меню Режим измерений способ «*С усреднением»; Режим измерений* 

• Введите в прибор необходимое количество замеров N= 3…5.

• Выполните установку «0».

• Установите прибор на выбранном участке асфальтобетона.

• Нажмите клавишу  $\frac{|\mathbf{M}|}{|\mathbf{M}|}$  и переведите прибор в режим измерений - на дисплей будет выводиться информация: **M**

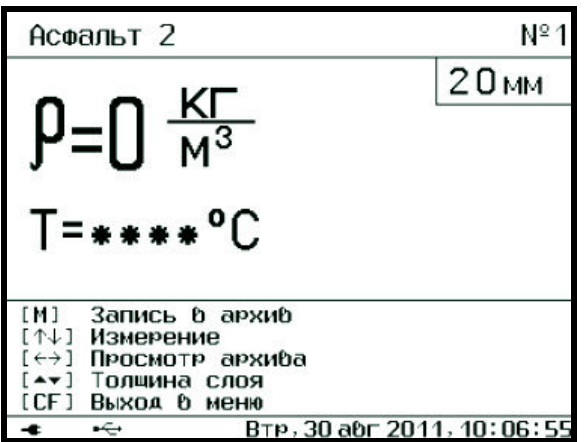

• Установите толщину измеряемого слоя клавишами  $\left(\textbf{E}\right)$ ,  $\left(\textbf{E}\right)$ ,  $\left(\textbf{E}\right)$ , клавишей  $\left(\textbf{E}\right)$  подтвердите изменения. **F**

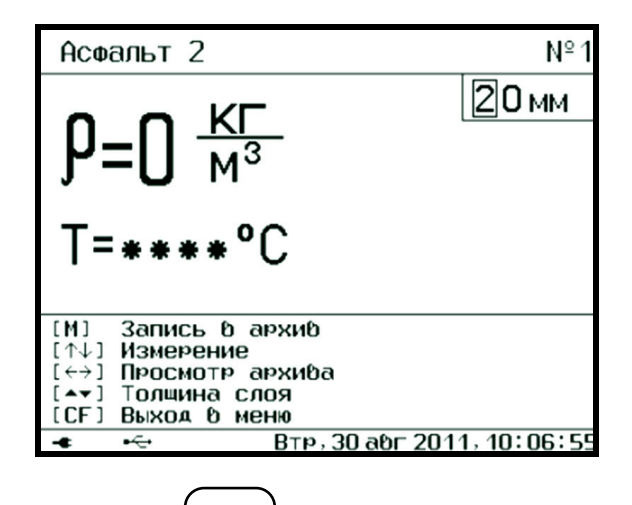

Нажмите клавишу  $\boxed{\textbf{M}}$  и отойдите от прибора на один шаг - на дисплее появится сообщение;

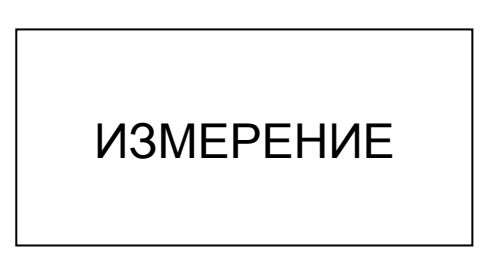

• по истечении 3 - 5 с измерение закончится и на дисплее появится значение плотности в первой точке измерения;

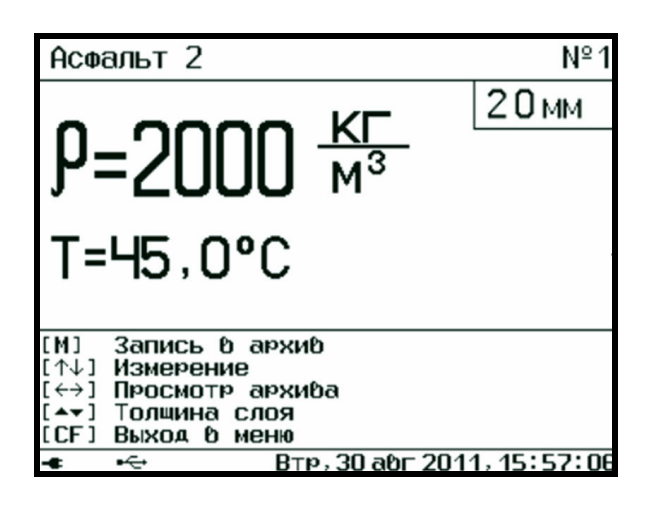

• поверните прибор вокруг оси на 120 или 90 градусов в зависимости от выбранного количества измерений, нажмите клавишу  $\boxed{M}$  и отойдите от прибора на один шаг; **M** 

• на дисплее вновь появится сообщение «ИЗ-МЕРЕНИЕ» и по истечении 3 - 5 с появится значение плотности во второй точке измерения;

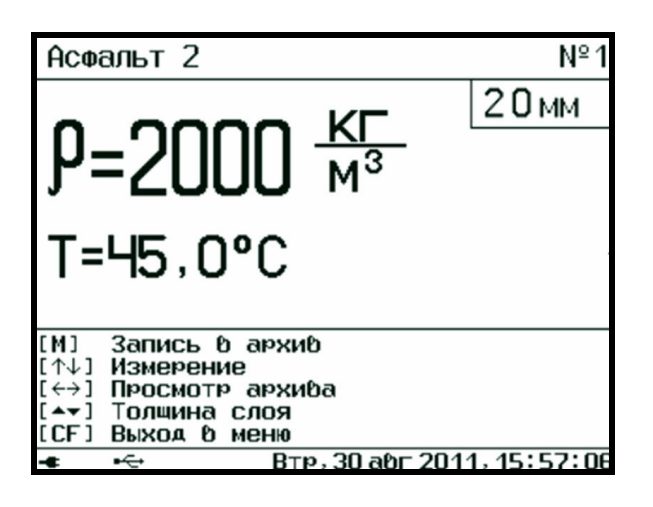

• вновь поверните прибор вокруг оси и повторите измерения;

• после выполнения заданного числа измерений на дисплее появится среднеарифметическое значение плотности  $\rho$  из полученных  $3$  - 5 замеров, которое автоматически фиксируется в памяти прибора под соответствующим порядковым номером

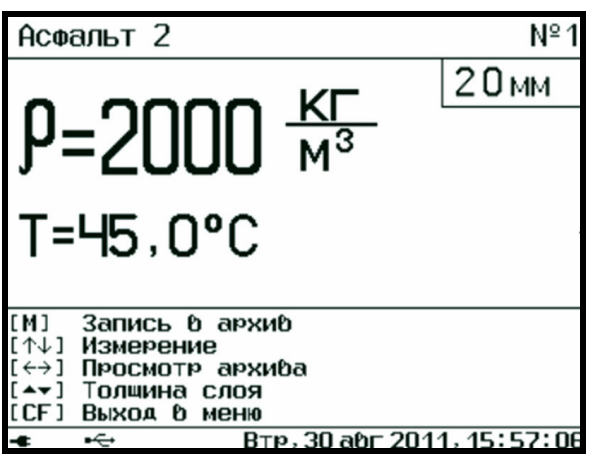

• Установите прибор на другой участок контроля, нажмите клавишу $\overset{[\mathbf{M}]}{\longleftarrow}$  и проведите следующую серию измерений. **M** 

4.3.4 Измерение плотности в режиме «*Однократный»* 

• Выберите в меню **Режим измерений** способ «*Однократный».* 

- Выполните установку «0».
- Установите прибор на выбранный участок ас-

фальтобетонного покрытия, нажмите клавишу **M**

• Клавишами  $\left(\bigcirc, \left(\bullet\right), \left(\bullet\right), \left(\bullet\right), \right)$  установите толщи-

ну измеряемого слоя, клавишей  $\boxed{\mathrm{F}}$  подтвердите

изменения. Нажмите клавишу $\left(\mathbf{M}\right)$  и отойдите от прибора на один шаг (прибор автоматически перейдет в режим измерений). На дисплее отобразиться сообщение:

ИЗМЕРЕНИЕ

• По истечении 3 - 5 с измерение закончится и на дисплее появится значение плотности в точке измерения, которое автоматически зафиксируется в памяти прибора под соответствующим порядковым номером.

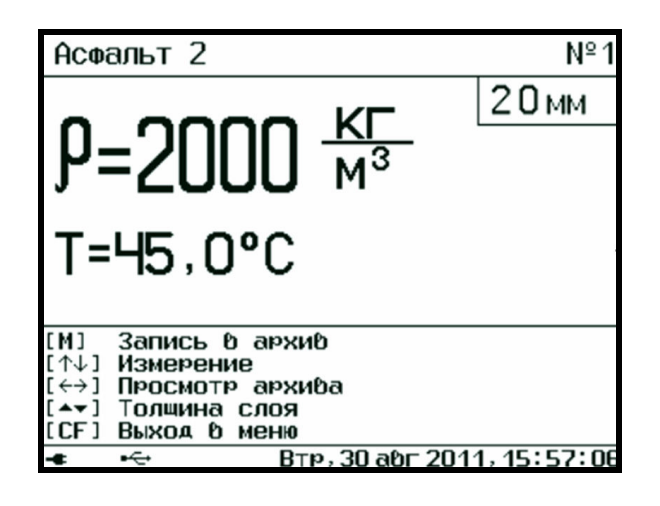

Очистите экран для следующего замера нажатием клавиши $\left(\begin{array}{c} \downarrow \end{array}\right)$ или $\left(\begin{array}{c} \uparrow \end{array}\right)$ 

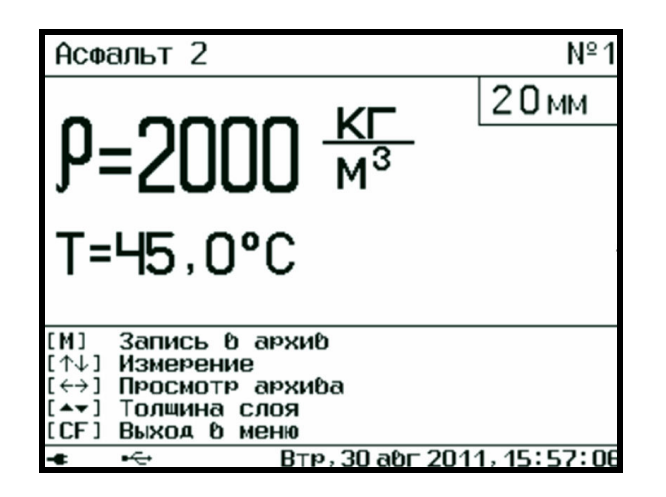

Для начала нового измерения переставьте прибор в другую контролируемую точку, нажмите  $\overline{\text{M}}$  и отойдите от прибора на шаг. клавишу

При работе с горячим асфальтом не допускайте сильного нагрева измерительной поверхности. Для этого прибор следует ставить на горячую поверхность только на момент измерений. В противном случае существенно возрастает погрешность измерений.

4.3.5 Оценка коэффициента уплотнения

• Выберите в меню Изм. параметр режим измерения «коэффициент уплотнения».

- Выполните установку «0».
- Установите прибор на контролируемом участ-

 $\mathbf{M}$ ке асфальтобетона, нажмите клавишу vctaновите клавишами  $\left(\begin{matrix} \bullet \\ \bullet \end{matrix}\right)$ .  $\left(\begin{matrix} \bullet \\ \bullet \end{matrix}\right)$ . |<br>|толщину измеряемого слоя:

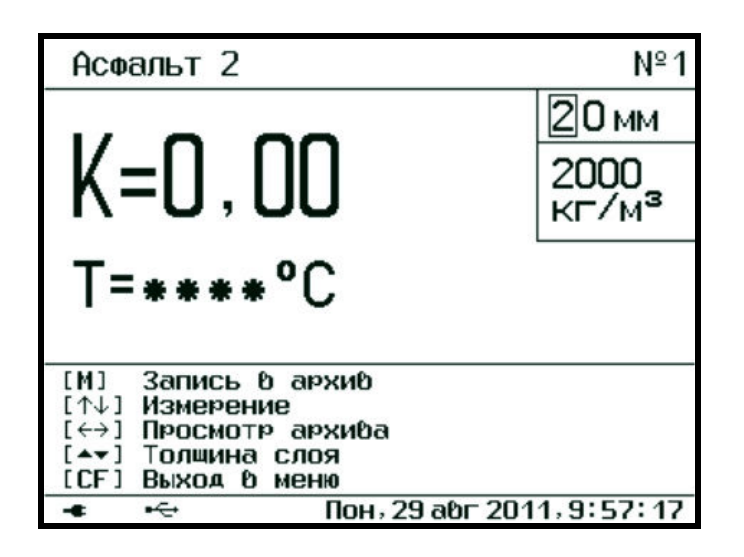

M • далее нажмите клавишу и отойдите от прибора на один шаг - на дисплей будет выводиться информация:

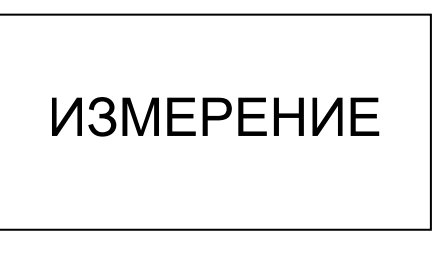

• По истечении 3 - 5 с измерение закончится и на дисплее появится результат, автоматически зафиксированный в памяти прибора.

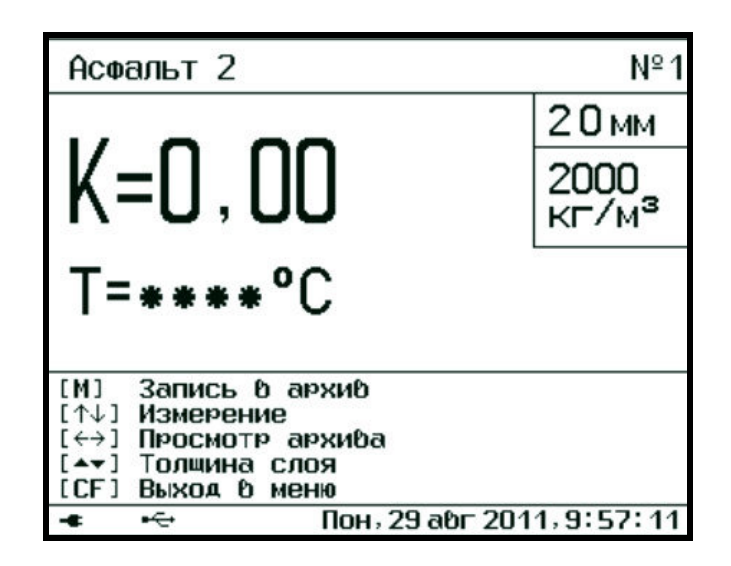

Для следующего замера переставьте прибор в M другую точку контроля, нажмите клавишу и отойдите на один шаг.

4.3.6 Для просмотра результатов, хранящихся в памяти, в режиме измерений нажмите клавишу Переход по датам осуществляется ИЛИ  $\mathbf t$ или ∪, по номерам - клавишей клавишей соответственно в сторону более ранних ИПИ или поздних результатов. Для выхода в режим  $\mathbf{F}$ измерения нажмите

Выбор результатов, полученных при работе в режиме «с усреднением» или режиме «однократном» осуществляется по порядковым номерам и времени измерения.

зависимости от установленного **MOMEHT** B измеряемого просмотра памяти параметра: или «коэффициент уплотнения», «плотность» все результаты будут показаны в соответствующих обозначениях: р или К.

Любой зафиксированный результат **МОЖНО** удалить из памяти, для этого:

- нажмите клавишу  $\left(\underline{\text{KLT}}\right)$ и  $\left(\underline{\text{C}}\right)$ :
- на дисплее появиться окно:

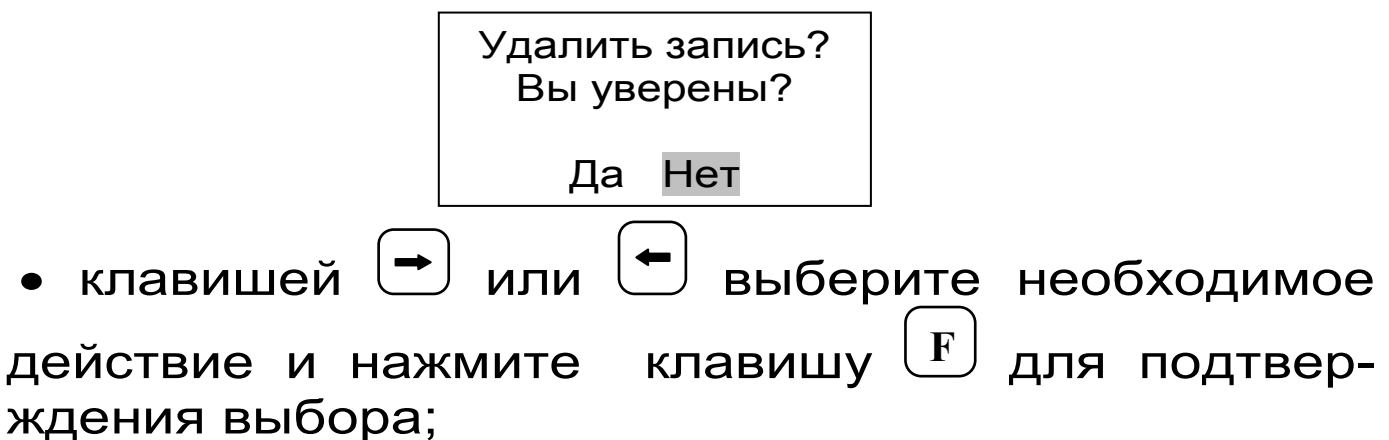

• при выборе «Да» произойдет удаление результа.

#### **4.4 Рекомендации по применению**

Прибор поставляется с базовой градуировочной зависимостью, выполненной на материалах асфальтобетонных заводов г. Челябинска. Для обеспечения высокой точности прибора требуется его градуировка на конкретном виде и составе асфальтобетонной смеси. При изменении состава или массовых долей компонентов смеси требуется повторная калибровка в соответствии с Приложением А. В данном разделе описаны варианты работы с прибором.

4.4.1 Работа с базовой градуировочной зависимостью

Данный метод измерений позволяет:

– сравнить плотность в нескольких точках и оценить вариации плотности;

– выбирать места взятия вырубок для приёмосдаточного контроля дороги;

– контролировать критические зоны (стыки, кромки);

проводить сплошной контроль дороги и локализацию дефектных участков.

Прибор используется в «однократном» peизмерения материале жиме на Асфальт базовый для экспресс - оценки плотности в относительных единицах следующим образом:

• Выберите участок контролируемой дороги с одним и тем же составом асфальтобетонной сме-C<sub>N</sub>

• Установите «0» и проведите измерения плотности (см. п. 4.3.4.) в относительных единицах в различных точках покрытия.

• В режиме просмотра памяти по порядковым номерам записей проанализируйте результаты : найдите характерные точки с минимальной и максимальной плотностью, оцените разброс по плотности, после испытания контрольных вырубок пересчитайте результаты.

4.4.2 Калибровка по точкам

Данный метод измерений рекомендуется для вычисления поправки к базовой градуировочной зависимости для конкретного вида и состава асфальтобетонной смеси.

Выберите на дороге сухую и чистую полосу длиной приблизительно 3 м и шириной  $1,5$  M. разделите на 5 участков и сделайте разметку мелом (рис.2).

$$
\begin{pmatrix} 1 \end{pmatrix} \begin{pmatrix} 2 \end{pmatrix} \begin{pmatrix} 3 \end{pmatrix} \begin{pmatrix} 4 \end{pmatrix} \begin{pmatrix} 5 \end{pmatrix}
$$

Рисунок 2 - Разметка участка дороги для калибровки прибора

• Прибор установите в режим измерения «*с усреднением» ,*количество измерений N=5, вид материала *Асфальт 2*

• Установите «0» и проведите пять измерения плотности ρ (см. п. 4.3.3.) на размеченном участке 1:

– первое измерение  $\rho_1$  проведите с ориентацией по центру участка;

– сместите центр прибора, ориентируясь по нарисованной окружности, на 7 - 9 см по диагонали в положение «2 часа» (рис.3) и проведите измерения плотности  $\rho_2$ ;

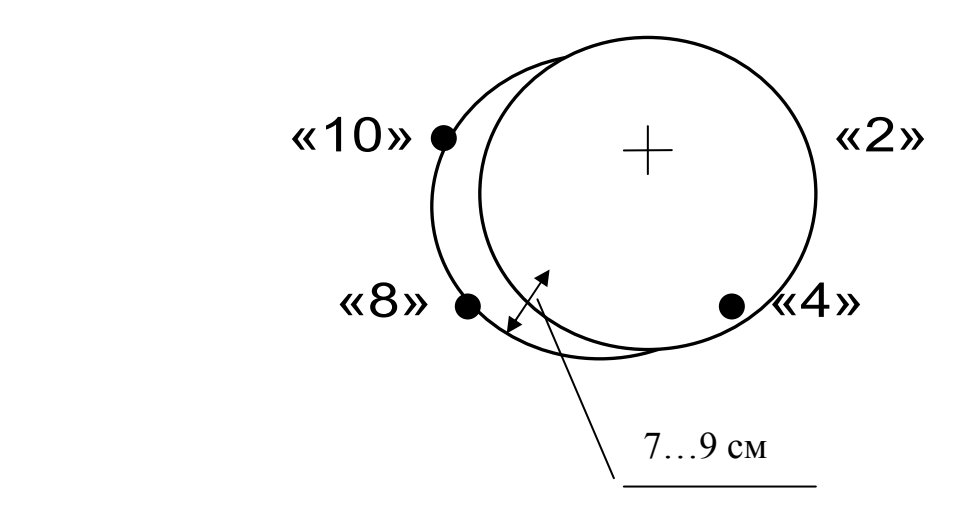

Рисунок 3 – Схема расположения прибора при проведении измерений - последовательно переставляйте прибор в положение «4 часа» - измерение  $\rho_3$ , положение «8 часов» - измерение  $\rho_4$ , положение «10 часов» измерение  $\rho_5$ ;

- на экране дисплея появится средний результат измерения плотности участка 1.

- аналогичным образом проведите измерения на участках дороги 2 - 5.

Возьмите вырубки или керны, ориентируясь по центру каждого из размеченных участков и ИСПЫтайте их в лаборатории стандартным методом.

Вычислите среднее значение плотности по пяти участкам дороги и среднее значение плотности пяти вырубок (кернов), найдите разность др между полученными средними значениями плотности. По этой разности с учётом знака вычислите новый коэффициент а0<sub>нов</sub> для данного материала:

> $a0_{\text{HOB}} = a0_{\text{HCX}} - \Delta\rho$ ,  $(4)$

где а0<sub>исх</sub> - коэффициент а0 для данного материала, установленный в меню **Асфальт 2**  $\overline{A}$ начала калибровки;

а0<sub>нов</sub> - новый коэффициент а0 для данного материала.

По результатам калибровки следует в меню  $\mid$  Асфальт 2  $\mid$ вместо а0 записать новое значение а $0_{HOB}$  (см. п. 4.2.1)

4.4.3 Построение новой градуировочной зави-СИМОСТИ

Данный метод рекомендуется применять при изменении технологии производства асфальтобетонного покрытия.

Построение градуировочной зависимости подробно описано в Приложении А. Измерения в режиме *Установка нуля* производить на участках дороги по схеме рис. 3 с последующим взятием и лабораторными испытаниями вырубок (кернов). При этом для построения градуировочной зависимости следует использовать результаты измерений не менее чем 6 участков дороги, на которых коэффициенты уплотнения равномерно расположены в диапазоне 0,95 - 1,0.

## **4.5 Проверка работоспособности прибора**

Проверку работоспособности прибора рекомендуется производить на прилагаемом контрольном образце плотности.

• Установите контрольный образец плотности фаской вверх на ровную поверхность через изолирующий материал из пенополистирола высотой не менее 40 мм.

• Включите прибор. Произведите установку нуля согласно п. 3.3.1 настоящего РЭ.

• Выберите меню *Поверка* | Установите прибор на контрольный образец. Нажмите клавишу $\boxed{\textbf{M}}$ . Через 2-5 секунд, когда показания на дисплее стабилизируются, зафиксируйте измеренное *Поверка* 

значение плотности нажатием клавиши $\boxed{\textbf{M}}$ .

• Поверните прибор вокруг оси на 90º. Через 2-5 секунд зафиксируйте следующее значение измеряемой величины. Повторите измерения аналогичным образом еще 3 раза.

• После проведения пяти измерений прибор автоматически рассчитает среднее арифметическое значение плотности  $\rho_{1 \text{ co}}$  из пяти измерений.

• Полученное значение плотности должно быть в пределах  $\rho$  = (2300 ± 100) кг/ м<sup>3</sup>.

•

## **5 МАРКИРОВКА И ПЛОМБИРОВАНИЕ**

5.1 Маркировка прибора содержит:

– товарный знак предприятия-изготовителя;

– знак утверждения типа;

– обозначение прибора ПАБ;

– порядковый номер и дату выпуска плотномера.

5.2 На прибор, прошедший приемо-сдаточные испытания ставят пломбы. Пломбы наносятся в месте зазора стопорного кольца на корпусе прибора и на корпус электронного блока.

## **6 УКАЗАНИЕ МЕР БЕЗОПАСНОСТИ**

6.1 По способу защиты человека от поражения электрическим током прибор соответствует классу III ГОСТ 12.2.007.0 и не требует заземления.

6.2 Прибор не содержит компонентов, опасных для жизни и здоровья людей.

#### **7 ТЕХНИЧЕСКОЕ ОБСЛУЖИВАНИЕ И РЕМОНТ**

7.1 Профилактический уход и контрольные проверки прибора производятся лицами, непосредственно эксплуатирующими прибор.

7.2 Прибор необходимо содержать в чистоте, оберегать от ударов, пыли и сырости, периодически протирать сухой и чистой фланелью.

7.3 По завершении измерений датчик необходимо очистить от частиц материала, грязи, битума и т.п.

7.4 При отсутствии реакции прибора на включение, следует зарядить литиевую батарею. Для этого необходимо подключить прибор с помощью кабеля USB к блоку питания 5В. Подключить блок питания к сети напряжением 220В либо подключить кабелем USB к работающему компьютеру.

Включить прибор. Зарядка батареи начнется автоматически. Пиктограмма зарядки располагается в правом нижнем углу главного меню. По окончании заряда литиевой батареи пиктограмма зарядки пропадет.

7.5 При появлении на дисплее информации о разряде литиевой батареи (U ≤ 3 В) следует ее зарядить. Для этого необходимо подключить прибор к сети напряжением 220В или подключить кабелем USB к работающему компьютеру (см. п. 7.4).

7.6 Для работы при плохой освещенности в приборе предусмотрена подсветка дисплея, включаемая клавишей  $\frac{\partial f}{\partial x}$ . Без особой необходимости пользоваться подсветкой не рекомендуется из-за резкого роста потребления энергии и ускоренного в 5 раз разряда батареи.

7.7 Для снижения расхода энергии батарей рекомендуется включать прибор непосредственно перед измерениями и отключать сразу после их выполнения.

7.8 Если в процессе работы прибор перестает реагировать на нажатие клавиш и не отключается, необходимо нажать булавкой или канцелярской скрепкой на специальную кнопку 7 сброса питания на микроконтроллере (см. рис 1).

Доступ к ней осуществляется через отверстие ∅1 мм на боковом торце корпуса электронного блока.

7.9 В случаях большого отличия показаний от ожидаемого результата проверить правильность установки коэффициентов преобразования и при необходимости отградуировать прибор.

7.10 При всех видах неисправностей необходимо подробно описать особенности их проявления и обратиться к изготовителю за консультацией. Отправка прибора в гарантийный ремонт должна производиться с актом о претензиях к его работе.

Примечание. Прибор ПАБ является сложным техническим изделием и не подлежит самостоятельному ремонту. Гарантийные обязательства теряют силу в случаях, указанных в п. 9.4.

#### **8 ПРАВИЛА ХРАНЕНИЯ И ТРАНСПОРТИРОВАНИЯ**

8.1 Хранят прибор в упаковке при температуре от 0 °С до 40 °С и относительной влажности воздуха не более 80 %.

8.2 Воздух в помещении для хранения не должен содержать пыли, паров кислот и щелочей, агрессивных газов, примесей, вызывающих коррозию.

8.3 Транспортировать прибор можно любым крытым видом транспорта в соответствии с правилами перевозок грузов, действующими на данном виде транспорта.

# **9 ГАРАНТИЙНЫЕ ОБЯЗАТЕЛЬСТВА**

9.1 Предприятие-изготовитель гарантирует соответствие выпускаемых приборов требованиям технических условий. Гарантийный срок – 18 месяцев с момента продажи прибора.

9.2 Гарантия не распространяется на литиевую батарею и блок питания и выход их из строя не является поводом для претензий.

9.3 Предприятие-изготовитель обязуется в течение гарантийного срока безвозмездно производить ремонт прибора, если он выйдет из строя по вине изготовителя.

9.4 Гарантийные обязательства теряют силу, если пользователь нарушал заводские пломбы, прибор подвергался сильным механическим или атмосферным воздействиям.

9.5 Гарантийный ремонт и периодическую поверку осуществляет предприятие-изготовитель ООО «НПП «ИНТЕРПРИБОР»: 454126, г. Челябинск, ул. Тернопольская 6, тел/факс (351) 729- 88-85, 211-54-30,211-54-31.

9.6 Послегарантийный ремонт осуществляет предприятие-изготовитель на договорных условиях.

9.7 Представитель ООО «НПП «ИНТЕРПРИ-БОР» в Москве: тел/факс (499) 174-75-13.

## **10.1 Комплектность**

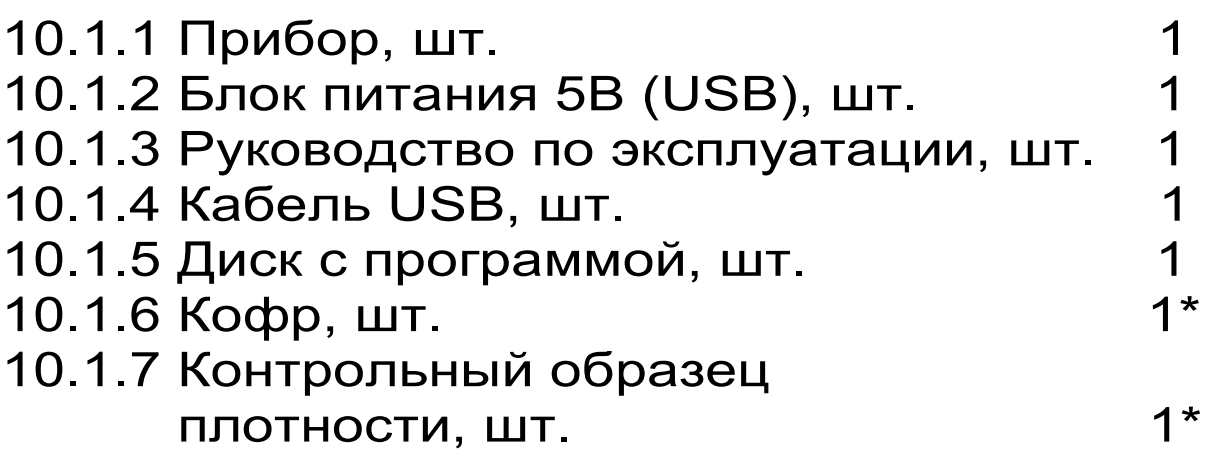

#### **Приложение А**

## **МЕТОДИКА ОПРЕДЕЛЕНИЯ ИНДИВИДУАЛЬ-НЫХ ГРАДУИРОВОЧНЫХ КОЭФФИЦИЕНТОВ**

В соответствии с п 3.1 датчик прибора выдаёт сигнал в Вольтах пропорциональный плотности материала. Для перевода этих показаний в плотность определяют индивидуальные градуировочные коэффициенты.

При этом необходимо подготовить прибор к работе в соответствии с п.4.2 настоящего руководства. Войти в <u>р</u>ежим *Установка нуля* ] <sub>и нажа-</sub> тием клавиши  $\bigcup$  произвести установку нуля датчика по воздуху.

В режиме **Установка нуля** устанавливают прибор на дороге в центр размеченного участка 1. Через 10-15 секунд, когда показания ∆ U на дисплее стабилизируются, записывают измеренное значение. Повторяют измерения по схеме рис.3 и рассчитывают среднее арифметическое значение показаний U<sub>1cp</sub> из пяти измерений. *Установка нуля* 

Производят аналогичные измерения для всех остальных участков.

Лабораторными испытаниями вырубок (кернов) определить истинное значение плотности участков дороги.

Рассчитать коэффициенты преобразования плотности в соответствии с формулой (1). Для вычисления данных коэффициентов рекомендуется использовать известные математические методы определения параметров полиномов или программу «Аппроксиматор», которая поставляется заказчику с прибором (её можно скачать через Интернет по ссылке http://www.interpribor.ru/programms/approximator.rar).

Для расчёта коэффициентов в программе «Аппроксиматор» следует:

– запустить программу;

– внести результаты испытаний в таблицу «Экспериментальные данные»: в колонку «X (по прибору)» записывают показания  $U_{1c}$  ...  $U_{6c}$  в Вольтах, в колонку «Y (истинное)» записывают значения плотности вырубок (кернов) (**обязательно в размерности кг/м<sup>3</sup>** );

– выбрать вид аппроксимирующей функции «Линейная»;

– записать рассчитанные программой коэффициенты А0 и А1 и ввести их в меню «Материал» в соответствующий материал. Значения полученных коэффициентов полиномов устанавливаются индивидуально для каждого вида материала. Процедура установки коэффициентов изложена в настоящем руководстве в п.4.2.1.

# **Программа связи с компьютером**  ВВЕДЕНИЕ

**Программа предназначена для переноса результатов измерений в компьютер, их сохранения, просмотра и выборки из полученного массива, манипулирования, экспорта в Excel, а также печати отобранных результатов в виде таблиц с указанием времени и даты проведения измерений, объекта контроля и других параметров.** 

**Работа с программой требует обучения персонала или привлечения квалифицированного специалиста.** 

МИНИМАЛЬНО НЕОБХОДИМЫЕ ТРЕБОВА-НИЯ К КОМПЬЮТЕРУ:

- Операционная система Windows 7/8/ХР (32или 64-разрядная).
- Наличие USB-интерфейса.
- Привод CD-ROM / DVD-ROM / Blue-ray.

#### УСТАНОВКА ДРАЙВЕРА COM-ПОРТА:

 Вставить установочный CD диск в компьютер, подключить прибор к любому из USB-портов компьютера. После появления окна мастера нового оборудования выбрать ответы «Нет, не в этот раз» (на предложение о подключении к узлу Windows Update), «Установка из указанного места», «Включить следующее место поиска». Выбрать в качестве места поиска папку с драйвером на CD-диске или в папке установленной программы связи «Pab.exe (Program Files/Interpribor/PAB/Driver). По окончании установки должно появиться сообщение о завершении установки оборудования.

ИНСТАЛЛЯЦИЯ ПРОГРАММЫ:

Вставить установочный СD диск в компьютер, открыть его содержимое и запустить Setup.exe. Далее, следуя указаниям с экрана, последовательно через нажатия клавиши "Далее" провести инсталляцию программы.

РАБОТА С ПРОГРАММОЙ:

Вызвать программу «ПАБ». На мониторе появится окно программы с предложением выбрать вариант проекта (открыть существующий, открыть последний или создать новый).

СОЗДАНИЕ НОВОГО И ОТКРЫТИЕ СУЩЕСТВУЮЩЕГО *<u>IPOEKTOB</u>* 

Чтобы считывать данные с прибора, производить распечатку на принтере и т.д. необходимо первоначально создать новый проект! Для этого нажать пиктограмму «Новый» или воспользоваться меню «Проект», подменю «Новый», в строке «имя файла» необходимо указать название проекта, с которым Вы собираетесь работать, и нажать Enter. При наборе названия файла проекта одновременно будут показаны файлы, созданные для Вашего проекта.

Если проект, с которым вы собираетесь работать, был создан ранее, то для его открытия следует нажать пиктограмму «Открыть».

СЧИТЫВАНИЕ ИНФОРМАЦИИ С ПРИБОРА

– подключить с помощью USB-кабеля прибор к компьютеру;

– запустить программу и создать новый или открыть существующий проект;

– через меню программы «Настройка» – «Связь» указать номер виртуального COM-порта (Номер можно узнать через 'Панель управления' – 'Система' – 'Оборудование' – 'Диспетчер устройств' – 'Порты (COM и LPT) – 'USB Serial Port');

– включить питание прибора;

– нажать кнопку «Считать с прибора», индикатор будет показывать процесс считывания с прибора;

– после завершения сеанса связи (около минуты) на мониторе появится таблица результатов с указанием номера, даты и времени измерений, вида материала, вида объекта измерений и т.д.

#### РАБОТА С ДАННЫМИ

Программа позволяет производить выборку требуемых результатов из массива данных (дата, вид объекта и т.д.), выводить их на печать или экспортировать в Excel.